# <span id="page-0-0"></span>**Dell™ PowerEdge™ 2650-Systeme: Benutzerhandbuch**

<u>[Systemüberblick](file:///C:/data/systems/pe2650/ge/ug/4g352c10.htm#1039152)</u><br>Die CD Dell OpenManage Server Assistant verwende<u>n</u> [System-Setup-Programm verwenden](file:///C:/data/systems/pe2650/ge/ug/4g352c30.htm#1039152) [Technische Daten](file:///C:/data/systems/pe2650/ge/ug/4g352aa0.htm#1039239) [E/A-Schnittstellen und -](file:///C:/data/systems/pe2650/ge/ug/4g352ab0.htm#1039239)Anschlüsse [SCSI-Treiber installieren und konfigurieren](file:///C:/data/systems/pe2650/ge/ug/4g352ac0.htm#1039239) [Konsolenumleitung verwenden](file:///C:/data/systems/pe2650/ge/ug/4g352ad0.htm#1040841) **[Glossar](file:///C:/data/systems/pe2650/ge/ug/4g352gl0.htm#1037828)** 

## **Anmerkungen, Hinweise und Vorsichtshinweise**

**ANMERKUNG: Eine ANMERKUNG macht auf wichtige Informationen aufmerksam, mit denen Sie den Computer besser einsetzen können.** 

**HINWEIS:** Ein HINWEIS warnt vor möglichen Beschädigungen der Hardware oder Datenverlust und zeigt, wie diese vermieden werden können.

**VORSICHTSHINWEIS: Ein VORSICHTSHINWEIS zeigt eine mögliche gefährliche Situation an, die bei Nichtbeachtung zu Sachschäden, Körperverletzungen oder zum Tod führen könnte.** 

## **Irrtümer und technische Änderungen vorbehalten. © 2001 Dell Computer Corporation. Alle Rechte vorbehalten.**

Nachdrucke jeglicher Art ohne die vorherige schriftliche Genehmigung der Dell Computer Corporation sind strengstens untersagt.

Warenzeichen in diesem Text: *Dell,* das *DELL* Logo, *PowerEdge* und *Dell OpenManage* **sind Warenzeichen der Dell Computer Corporation;** Intel ist ein eingetragenes Warenzeichen<br>und Intel386 und Xeon sind Warenzeichen vo

Alle anderen in dieser Dokumentation genannten Warenzeichen und Handelsbezeichnungen sind Eigentum der entsprechenden Hersteller und Firmen. Die Dell Computer<br>Corporation verzichtet auf alle Besitzrechte an Warenzeichen un

### Modell SMP01

*Erstausgabe: 18. Dez. 01*

# <span id="page-1-0"></span>**Technische Daten**

**Dell™ PowerEdge™ 2650-Systeme: Benutzerhandbuch**

- [Mikroprozessor](#page-1-1)
- **[Erweiterungsbus](#page-1-2)**
- **O** [Speicher](#page-1-3)
- **Q** [Laufwerke](#page-1-4)
- Gehnittstellen und Anschlüsse
- [Video](#page-2-0)
- **[Stromversorgung](#page-2-1)**
- [Abmessungen und Gewichte](#page-2-2)
- [Umgebungsbedingungen](#page-2-3)

<span id="page-1-1"></span>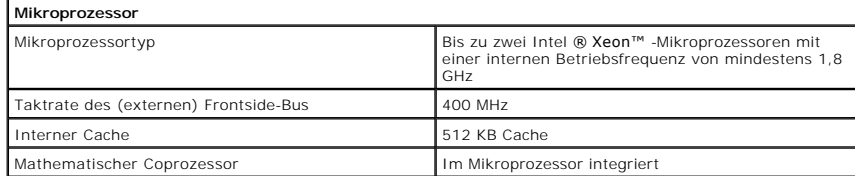

<span id="page-1-2"></span>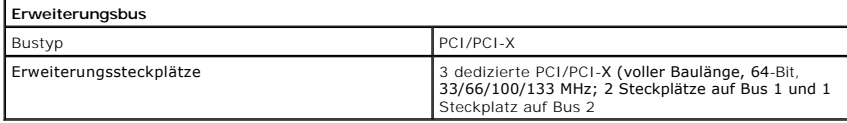

<span id="page-1-3"></span>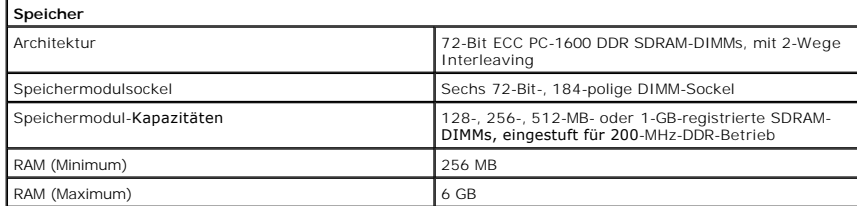

<span id="page-1-4"></span>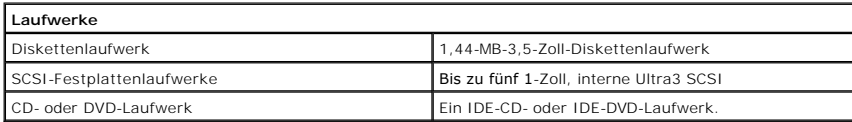

<span id="page-1-5"></span>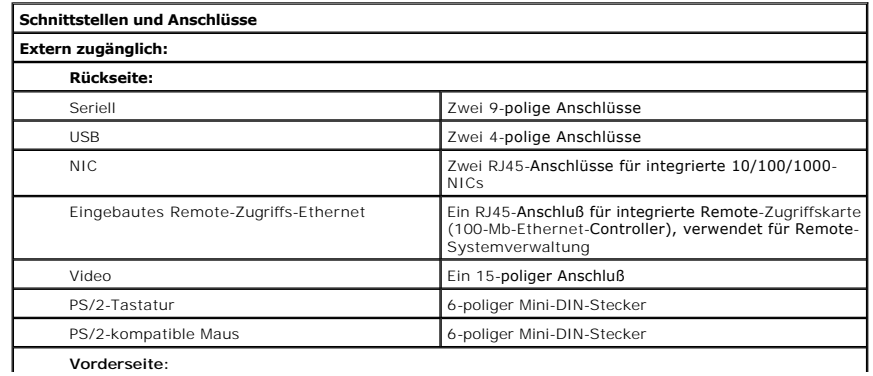

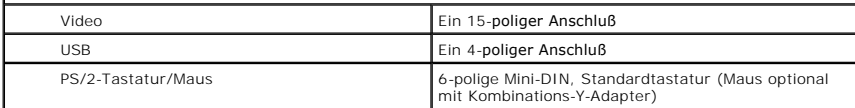

<span id="page-2-0"></span>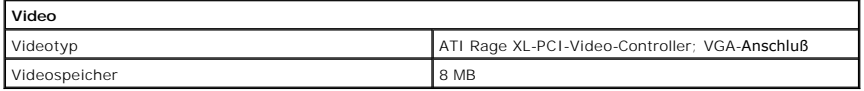

<span id="page-2-1"></span>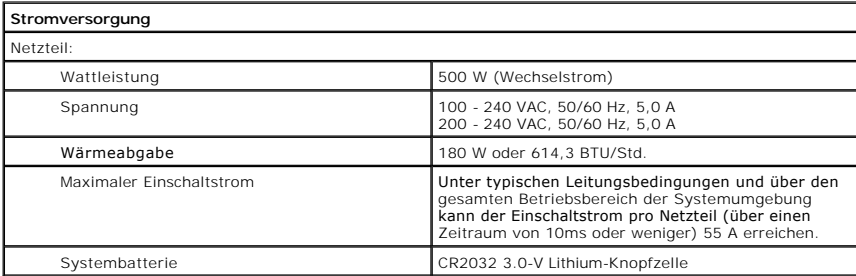

<span id="page-2-2"></span>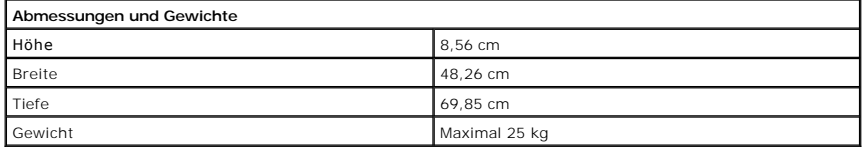

<span id="page-2-3"></span>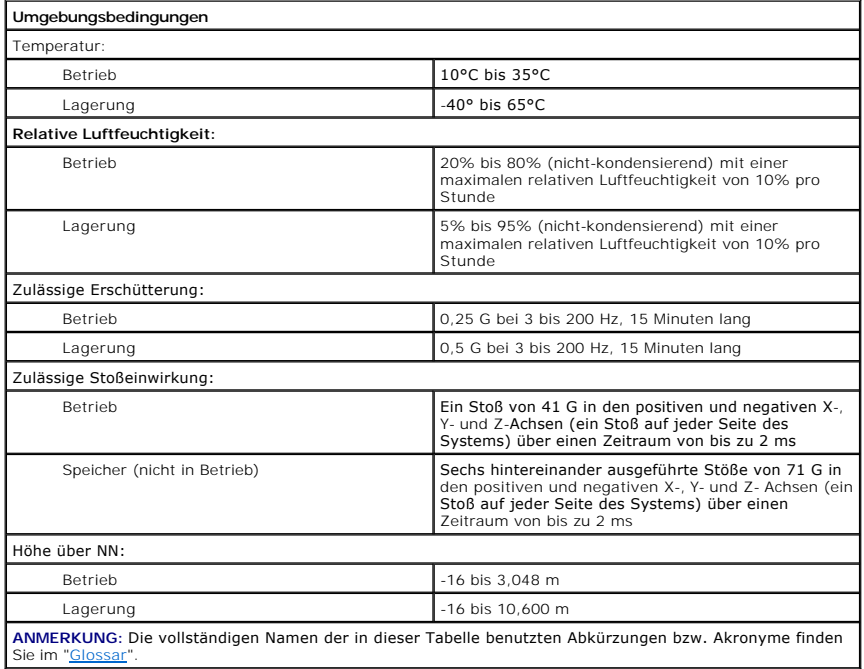

# <span id="page-4-0"></span>**E/A-Schnittstellen und -Anschlüsse**

**Dell™ PowerEdge™ 2650-Systeme: Benutzerhandbuch**

- **[Serielle Schnittstellen](#page-4-1)**
- **O** Tastatur- [und Mausanschlüsse](#page-5-0)
- [Videoanschlüsse](#page-6-0)
- O USB-[Anschlüsse](#page-7-0)
- **[Integrierte NIC-](#page-7-1)Anschlüsse**

Die E/A-Schnittstellen und -Anschlüsse am System sind Gateways, über die das System mit externen Geräten wie Tastatur, Maus und Monitor Daten<br>austauscht. <u>Abbildung B-1</u> zeigt die E/A-Schnittstellen und -Anschlüsse an der Frontblende.

### <span id="page-4-2"></span>**Abbildung B-1. E/A-Schnittstellen und -Anschlüsse an der Rückseite**

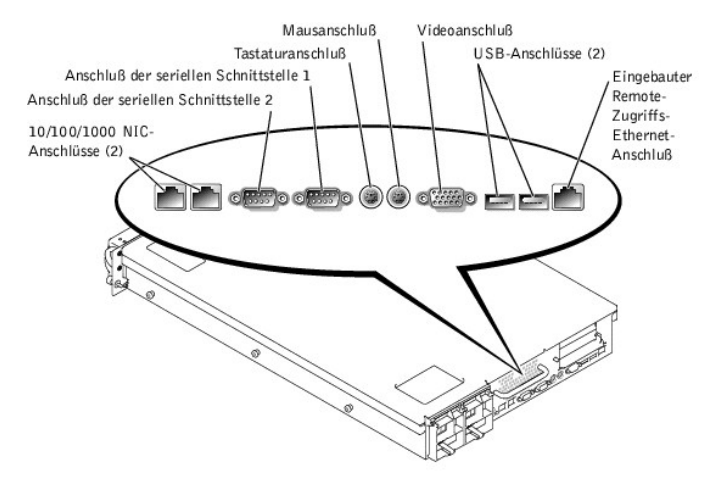

<span id="page-4-3"></span>**Abbildung B-2. E/A-Schnittstellen und -Anschlüsse an der Frontblende** 

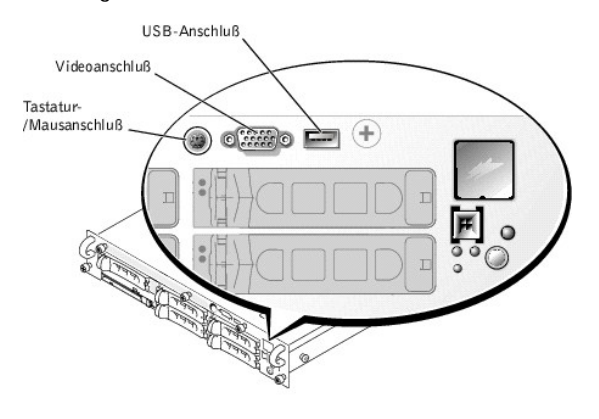

## <span id="page-4-1"></span>**Serielle Schnittstellen**

Die integrierten seriellen Schnittstellen benutzen 9-polige D-Subminiaturanschlüsse an der Rückseite. Diese Schnittstellen unterstützen Geräte wie externe Modems, Drucker, Plotter und Mäuse, die das serielle Datenübertragungsformat (bitweise über eine Leitung) verwenden.

Die meisten Softwareprogramme verwenden für die Bezeichnung einer seriellen Schnittstelle den Begriff COM (Communications [Kommunikation]) gefolgt von<br>einer Nummer (z. B. COM1 oder COM2). Die Standardbezeichnungen der inte

## **Serieller Schnittstellenanschluß**

Bei einer Neukonfiguration der Hardware müssen eventuell die Pin-Nummern und die Signalinformationen des seriellen Schnittstellenanschlusses angegeben werden. <u>Abbildung B-3</u> zeigt die Pin-**Nummern für den seriellen Schnittstellenanschluß, und** <u>[Tabelle B-1](#page-5-2)</u> definiert die Pin-Belegungen und Schnittstellensignale<br>für den seriellen Schnittstellenanschluß. <span id="page-5-3"></span><span id="page-5-1"></span>**Abbildung B-3. Pin-Nummern für den seriellen Schnittstellenanschluß** 

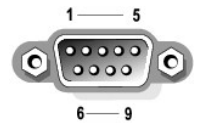

<span id="page-5-2"></span>**Tabelle B-1. Pin-Belegungen für den seriellen Schnittstellenanschluß** 

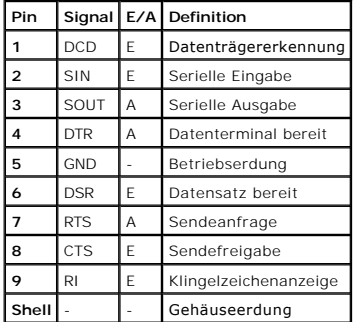

## **Erweiterungskarte mit seriellen oder parallelen Schnittstellen hinzufügen**

Das System ist mit einer automatischen Konfigurationsfunktion für serielle Schnittstellen ausgestattet. Diese Funktion ermöglicht die Installation einer Erweiterungskarte, die eine serielle Schnittstelle mit der gleichen Kennung wie eine der integrierten Schnittstellen besitzt, ohne daß die Karte neu konfiguriert<br>werden muß. Wenn das System eine zweite serielle Schnittstel integrierten Schnittstelle auf die nächste verfügbare Adresse.

Die neuen und die neu zugewiesenen COM-Anschlüsse teilen sich dieselbe IRQ-Einstellung, wie nachstehend gezeigt:

**COM1, COM3: IRQ4** (gemeinsam genutzte Einstellung)

**COM2, COM4: IRQ3** (gemeinsam genutzte Einstellung)

Diese COM-Anschlüsse besitzen folgende E/A-Adreßeinstellungen:

**COM1: 3F8h COM2: 2F8h COM3: 3E8h COM4: 2E8h**

Beispiel: Beim Einbau einer internen Modemkarte mit einer als COM1 konfigurierten Schnittstelle erkennt das System COM1 als Adresse auf der Modemkarte.<br>Es stellt die integrierte serielle Schnittstelle, die bisher COM1 war, sich eine IRQ teilen, bei Bedarf verwenden können, daß es jedoch unter Umständen nicht möglich ist, sie gleichzeitig zu verwenden.) Wenn Sie eine oder<br>mehrere Erweiterungskarten mit als COM1 und COM3 bezeichneten seriellen deaktiviert.

Bevor Sie eine Karte einbauen, die eine Umadressierung der COM-Anschlüsse erfordert, sollten Sie in den Softwarehandbüchern nachlesen, ob die Karte die neue COM-Konfiguration auch unterstützt.

Eine automatische Konfiguration kann vermieden werden, indem Sie über Jumper auf der betreffenden Erweiterungskarte die Schnittstellenadresse auf die<br>nächste freie COM-Kennung ändern und die Adresse der integrierten Schnit System-Setup-Programm deaktivieren. Weitere Informationen zu den standardmäßig eingestellten E/A-Schnittstellenadressen und zulässigen IRQ-<br>Einstellungen finden Sie in der Dokumentation zur Erweiterungskarte. Dort befinden Änderung der IRQ-Einstellung, falls dies nötig ist.

Allgemeine Informationen darüber, wie das Betriebssystem serielle und parallele Schnittstellen behandelt und detaillierte Erklärungen der betreffenden<br>Befehle finden Sie im Handbuch zum Betriebssystem.

## <span id="page-5-0"></span>**Tastatur- und Mausanschlüsse**

Das System verwendet eine Tastatur des Typs PS/2 und unterstützt eine PS/2-kompatible Maus. Die Kabel beider Geräte werden an 6-polige DIN- Miniaturanschlüsse an der Vorder- und Rückseite des Systems angeschlossen.

**ANMERKUNG:** Um den PS-2-Anschluß der Frontblende zu aktivieren, muß ein Monitor am Videoanschluß der Frontblende angeschlossen sein. Wenn ein Monitor an der Frontblende angeschlossen ist, sind die an der Rückseite angeschlossene Tastatur, Maus und das Video deaktiviert.

**ANMERKUNG:** Um eine Tastatur und eine Maus an die Vorderseite des Systems anzuschließen, verwenden Sie entweder einen PS/2 Y-Adapter, um<br>sowohl eine Tastatur als auch eine Maus mit dem PS/2-**Anschluß zu verbinden, oder ve** 

Die Maustreibersoftware kann der Maus beim Mikroprozessor Priorität einräumen, indem sie jedesmal IRQ12 ausgibt, wenn eine neue Mausbewegung erkannt wird. Die Treibersoftware gibt außerdem die Mausdaten an das leitende Anwendungsprogramm weiter.

## **Tastaturanschluß**

<span id="page-6-6"></span>[Sollten Sie die Hardware neu konfigurieren müssen, benötigen Sie eventuell die Pin](#page-6-1)-Nummer und die Signalinformationen für den Tastaturanschluß. <u>Abbildung</u><br><u>B-4</u> zeigt die Pin-Nummern für den Tastaturanschluß. <u>[Tabelle B-2](#page-6-2)</u>

## <span id="page-6-1"></span>**Abbildung B-4. Pin-Nummern für den Tastaturanschluß**

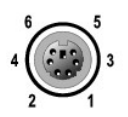

#### <span id="page-6-2"></span>**Tabelle B-2. Pin-Belegungen für den Tastaturanschluß (Rückseite)**

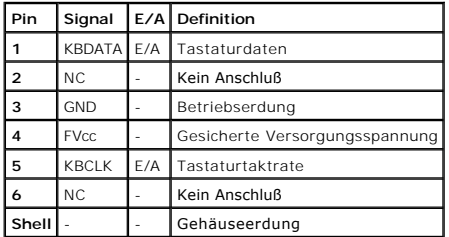

<span id="page-6-3"></span>**Tabelle B-3. Pin-Belegungen für den Tastatur-/ Mauskombinationsanschluß (Frontblende)**

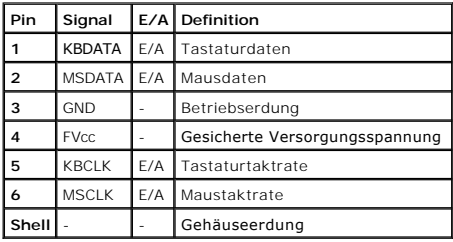

## **Mausanschluß**

Im folgenden werden Pin-Informationen zum Mausanschluß gegeben. Wenn Sie die Hardware neu konfigurieren, benötigen Sie eventuell die Pin-Nummer und<br>die Signalinformationen für den Mausanschluß. <u>[Abbildung B-5](#page-6-4)</u> zeigt die Pi

<span id="page-6-4"></span>**Abbildung B-5. Pin-Nummern für den Mausanschluß** 

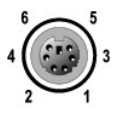

#### <span id="page-6-5"></span>**Tabelle B-4. Pin-Belegungen für den Mausanschluß (Rückseite)**

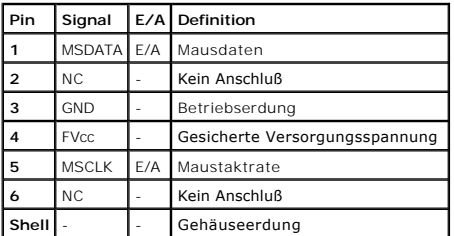

# <span id="page-6-0"></span>**Videoanschlüsse**

Das System benutzt zum Anschluß eines VGA-kompatiblen Monitors am System einen 15-poligen HD-D-Subminiaturanschluß an der Vorder- und Rückseite des Systems. Die Videoschaltkreise der Systemplatine synchronisieren die Signale, mit denen die Rot-, **Grün**- und Blau-Elektronenkanonen des Monitors gesteuert<br>werden.

## **Richtlinien**

**ANMERKUNG:** Wenn ein Monitor an der Frontblende angeschlossen ist, sind die an der Rückseite angeschlossene Tastatur, Maus und das Video deaktiviert.

- <span id="page-7-6"></span>l Dieses System besitzt zwei Videoanschlüsse - einen an der Rückseite und einen an der Frontblende. Wenn der Monitor mit dem Videoanschluß an der Frontblende verbunden ist, ist der Videoanschluß an der Rückseite deaktiviert.
- Die Tastatur und die Maus müssen an der gleichen Blende wie der Monitor angeschlossen sein. Wenn z. B. der Monitor mit dem Videoanschluß an der<br>Prontblende verbunden ist, müssen sowohl Tastatur als auch Maus mit dem Tastat

Wenn Sie die Hardware neu konfigurieren, benötigen Sie eventuell die Pin-Nummer und die Signalinformationen für den Video-Controller. [Abbildung B-6](#page-7-2) zeigt die Pin-Nummern für den Videoanschluß, und [Tabelle B-5](#page-7-3) bestimmt die Pin-Belegungen und Schnittstellensignale für den Videoanschluß.

#### <span id="page-7-2"></span>**Abbildung B-6. Pin-Nummern für den Videoanschluß**

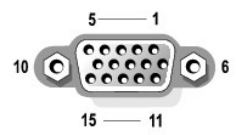

### <span id="page-7-3"></span>**Tabelle B-5. Pin-Belegungen für den Videoanschluß**

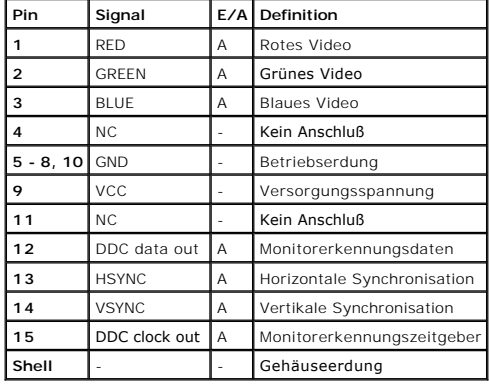

## <span id="page-7-0"></span>**USB-Anschlüsse**

Das System besitzt einen einzelnen USB-Anschluß am vorderen Bedienungsfeld und zwei USB-Anschlüsse an der rückseitigen Abdeckung, die zum Anschluß<br>von USB-konformen Geräten verwendet werden. Bei USB-Geräten handelt es sich Lautsprecher.

**HINWEIS:** Schließen Sie kein USB-Gerät und keine Kombination von USB-Geräten an, die einen maximalen Strom von über 500 mA pro Kanal oder +5 V ziehen. Das Anschließen von Geräten, die diesen Grenzwert überschreiten, kann dazu führen, daß die USB-Anschlüsse heruntergefahren werden. In der<br>Dokumentation zu den USB-Geräten sind die maximalen Spannungswerte aufgeführ

[Bei einer Neukonfiguration der Hardware müssen eventuell die Pin](#page-7-4)-Nummern und die Signalinformationen der USB-Anschlüsse angegeben werden. Abbildung B-7 zeigt den USB-Anschluß und [Tabelle B-6](#page-7-5) bestimmt die Pin-Belegungen und Schnittstellensignale für den USB-Anschluß.

#### <span id="page-7-4"></span>**Abbildung B-7. Pin-Nummern für den USB-Anschluß**

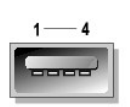

<span id="page-7-5"></span>**Tabelle B-6. Pin-Belegungen für den USB-Anschluß**

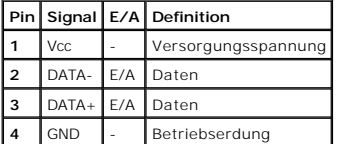

## <span id="page-7-1"></span>**Integrierte NIC-Anschlüsse**

Das System besitzt zwei integrierte 10/100/1000–Mbps-NICs. Die 10/100/1000-Mbps-NICs bieten eine schnellere Kommunikation zwischen Servern und Workstations und eine effiziente Nutzung der Host-**Ressourcen, wodurch mehr Systemressourcen für andere Anwendungen zur Verfügung stehen. Beide NICs<br>unterstützen die Ethernet-Normen 10 Base-T, 100 Base-TX und 1000 Base-T.** 

Beide NICs besitzen die Funktion Wake On LAN, mit der das System durch ein besonderes LAN-Signal von einer Systemverwaltungskonsole aus gestartet<br>werden kann. Wake On LAN bietet Remote-System-Setup, Software-Download und -

## **Erforderliche Netzwerkkabel**

Die RJ45-NIC-Anschlüsse des Systems sind für den Anschluß eines UTP-Ethernet-Kabels mit standardmäßigen RJ45-kompatiblen Steckern ausgelegt. Stecken Sie ein Ende des UTP-Kabels in den NIC-Anschluß, bis d**er Stecker sicher einrastet. Stecken Sie das andere Ende des Kabels in eine Wandplatte für eine RJ45-**<br>Buchse oder verbinden Sie es mit einer RJ45-Schnittstelle eines

**HINWEIS:** Um Leitungsinterferenzen zu vermeiden, müssen Sprech- und Datenleitungen in separaten Mänteln geführt werden.

- l Verwenden Sie Leitungen und Anschlüsse der Kategorie 5 oder höher.
- l Die maximale Kabellänge (von einem System zum Hub) beträgt 100 m.
- l Betriebsrichtlinien eines Netzwerks finden Sie unter "Systems Considerations of Multi-Segment Networks (Systembetrachtungen bei Mehrfachsegment- Netzwerken)" der IEEE 802.3-Norm.

#### **Abbildung B-8. NIC-LEDs**

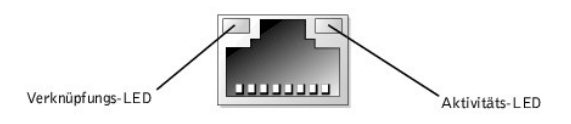

[Zurück zum Inhaltsverzeichnis](file:///C:/data/systems/pe2650/ge/ug/index.htm)

## <span id="page-9-0"></span>**SCSI-Treiber installieren und konfigurieren Dell™ PowerEdge™ 2650-Systeme: Benutzerhandbuch**

#### **O** [Dienstprogramm SCSISelect](#page-9-1)

In diesem Abschnitt wird die Installation und Konfiguration der im System enthaltenen SCSI-Gerätetreiber beschrieben. Diese Gerätetreiber sind für den Einsatz mit dem AIC 7899W U160 SCSI-Controller auf der Systemplatine konzipiert. Beide Kanäle sind an der Rückwandplatine angeschlossen. Keiner der Kanäle steht für externe Verbindungen zur Verfügung.

Wenn Sie einen optionalen RAID-Controller verwenden, finden Sie Informationen über die Installation der SCSI-Gerätetreiber in der Dokumentation zum RAID-**Controller** 

Anleitungen zum Installieren von Hardwaregeräten, wie z. B. Diskettenlaufwerke, CD-Laufwerke und Bandlaufwerke, finden Sie unter "Laufwerke installieren" im *Installations- und Fehlerbehebungshandbuch*. Installieren und konfigurieren Sie nach der Installation der SCSI-**Geräte alle SCSI-Gerätetreiber zur**<br>Kommunikation mit dem Betriebssystem.

#### SCSI-Gerätetreiber sind für die folgenden Betriebssysteme verfügbar:

- 1 Microsoft® Windows® 2000 Server und Advanced Server
- l Windows NT ® 4.0 Server, Server Enterprise Edition
- l Red Hat Linux 7.*x*

Anleitungen zum Erstellen einer Treiberdiskette für Ihr Betriebssystem finden Sie unter "<u>[Die CD Dell OpenManage Server Assistant verwenden](file:///C:/data/systems/pe2650/ge/ug/4g352c20.htm#1039152)</u>". Anleitungen<br>zur Konfiguration der SCSI-Gerätetreiber finden Sie in der mit dem Dienstprogramm SCSI*Select* wird möglicherweise auch benötigt.

## <span id="page-9-1"></span>**Dienstprogramm SCSI***Select*

Das BIOS für den integrierten SCSI-Controller des Systems enthält das menügesteuerte Konfigurationsdienstprogramm SCSI*Select*, in dem die Einstellungen für den SCSI-Controller ohne Offnen des Systems vorgenommen werden können. SCSI*Select* enthält auch die SCSI-Festplattendienstprogramme, mit denen<br>eine Low-Level-Formatierung oder Überprüfung der Datenträger der SCSI-Fest

**ANMERKUNG:** Das Dienstprogramm SCSI*Select* kann nicht zur Installation und Konfiguration von SCSI-Treibern für die optionale ROMB-Karte verwendet werden. Weitere Informationen zur Installation und Konfiguration von SCSI-Treibern mit der optionalen ROMB-Karte finden Sie in der Dokumentation zum RAID-Controller.

### **Dienstprogramm SCSI***Select* **starten**

Das Dienstprogramm SCSISelect kann durch Drücken von <Strg><a> ausgeführt werden, während die folgende Eingabeaufforderung kurz während des Systemstarts eingeblendet wird:

Press <CTRL><A> for SCSISelect™ Utility!

(<STRG><A> für das Dienstprogramm SCSISelect™ drücken!)

Das erste Menü ermöglicht Ihnen, Kanal A oder Kanal B auszuwählen. Das zweite Menü enthält die Optionen Configure/View Host Adapter Settings (Host-<br>Adaptereinstellungen konfigurieren/ansehen) und SCSI Disk Utilities (SCSI-

### **SCSI***Select***-Menüs verwenden**

SCSI*Select* verwendet Menüs, um auswählbare Optionen anzuzeigen. Verwenden Sie zur Auswahl einer Option die Nach-Oben- und Nach-Unten-Pfeiltasten,<br>um den Cursor zur gewünschten Option zu bewegen und drücken Sie dann <Eing

In einigen Fällen hat die Auswahl einer Option die Anzeige eines weiteren Menüs zur Folge. Durch Drücken von <Esc> kann zu jeder Zeit das vorherige Menü aufgerufen werden. Um die ursprünglichen SCSI*Select*-Standardeinstellungen wiederherzustellen, drücken Sie <F6>.

## **Standardeinstellungen für SCSI***Select*

Standardeinstellungen des integrierten SCSI-Controllers werden in <u>[Tabelle C-1](#page-9-2)</u> **aufgeführt. Diese Standardeinstellungen sind für die meisten PCI-**Systeme<br>geeignet. Führen Sie SCSI*Select* nur aus, wenn eine der Standardei

**ANMERKUNG:** Um die Konfigurationseinstellungen zu ändern, muß das Dienstprogramm SCSI*Select* ausgeführt werden.

[Lesen Sie die Beschreibung jeder Einstellung in den folgenden Unterabschnitten, wenn Sie die Einstellungen ändern wollen oder müssen. Lesen Sie "](#page-12-0)SCS <u>Jen</u>", um eine der Standardeinstellungen zu ändern oder um ein Festplattenlaufwerk zu formatieren oder zu überprüfen.

<span id="page-9-2"></span>**Tabelle C-1. AIC-7899 SCSI-Controller-Einstellungen**

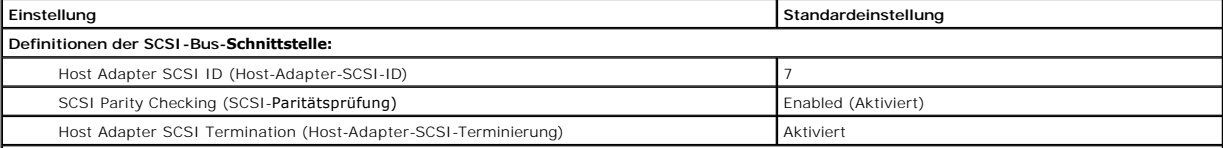

<span id="page-10-1"></span>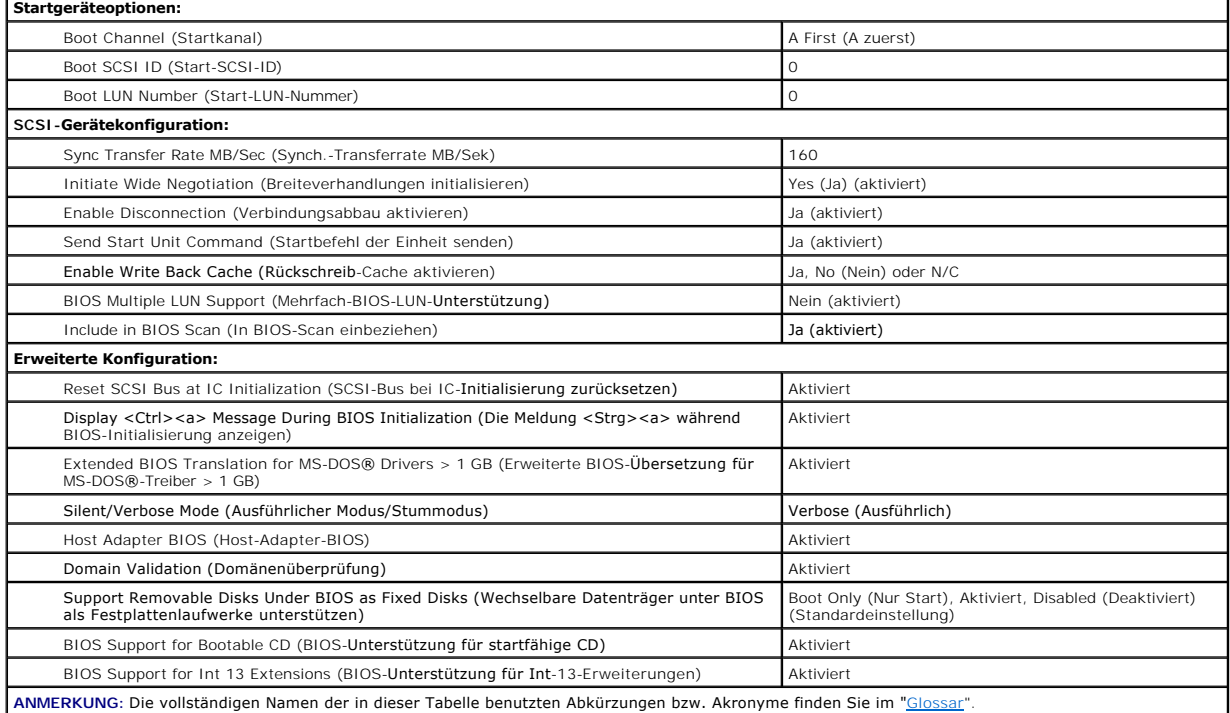

## **Definitionen der SCSI-Bus-Schnittstelle**

Die grundlegenden Host-Adapter-Einstellungen sind die SCSI*Select*-Einstellungen, die am wahrscheinlichsten geändert werden müssen:

- 1 SCSI-ID des Host-Adapters legt die SCSI-ID des Host-Adapters fest. Die Standardeinstellung ist SCSI ID 7 (SCSI-ID 7), was dem Host-Adapter<br>ermöglicht, neben Wide-SCSI-Geräten auch Narrow-SCSI-Geräte zu unterstützen. De zu ändern.
- SCSI-Paritätsprüfung bestimmt, ob der Host-Adapter die Genauigkeit des Datentransfers auf dem SCSI-Bus bestätigt. Die Standardeinstellung ist الكلكة Aktiv**iert. Die Optical standen ist eine Schau**<br>Aktiviert. Die Option S Gerät SCSI-Parität unterstützt, ziehen Sie die Dokumentation des Geräts zu Rate.
- ı SCSI-Terminierung des Host-Adapters aktiviert den Abschlußwiderstand des Host-Adapters. Die Standardeinstellung für den AIC-7899-Host-Adapter<br>ist Aktiviert oder Automatisch. Dell empfiehlt, diese Option nicht zu änder

## **Startgeräteoptionen**

Mit der Option Boot Device (Startgerät) können die Geräte angegeben werden, von denen das System gestartet werden soll:

- l **Startkanal**  legt den Startkanal (A oder B) für den Dualkanal Adaptec 7899-Host-Adapter fest. Die Standardeinstellung lautet **A First (A zuerst)**.
- l **Start-SCSI-ID** bestimmt die SCSI-ID des Startgeräts auf dem ausgewählten Startkanal.
- 1 Start-LUN-Nummer ermöglicht das Festlegen einer bestimmten LUN (Logical Unit Number [Logische Einheitsnummer]), von der aus das Startgerät<br>1910- starten soll, wenn es über mehrere LUNs verfügt und BIOS-Mehrfach-LUN-**Un** [Gerätekonfigurationseinstellungen"\). Die Standardeinstellung ist](#page-10-0) **LUN 0**.

### <span id="page-10-0"></span>**SCSI-Gerätekonfigurationseinstellungen**

Uber die SCSI-Gerätekonfigurationseinstellungen können bestimmte Parameter für jedes Gerät am SCSI-Bus konfiguriert werden. Um ein bestimmtes Gerät zu<br>konfigurieren, müssen Sie die diesem Gerät zugeordnete SCSI-ID kennen. verwenden".

l **Sync-Transferrate MB/sek** - legt die maximale, vom Host-Adapter unterstützte synchrone Datentransferrate fest.

Der AIC-7899-Host-Adapter unterstützt Transferraten von bis zu 160 MB/s. Die Standardeinstellung für den AIC-7899-Host-Adapter ist **160 MB/s**.

Ist der Host-Adapter so eingestellt, daß kein synchroner Datentransfer verhandelt wird, stellt die maximale synchrone Transferrate die höchstmögliche Rate dar, die der Host-Adapter vom Gerät während der Verhandlung akzeptiert. (Diese Einstellung ist das Standard-SCSI-Protokoll.)

- l **Breiteverhandlung initialisieren** bestimmt, ob der Host-Adapter versucht, einen 16-Bit-Datentransfer anstelle eines 8-Bit-Datentransfers auszuführen. Die Standardeinstellung ist **Ja**.
	- ANMERKUNG: Einige 8-Bit-SCSI-Geräte haben möglicherweise Probleme bei der Durchführung der Breiteverhandlungen, wodurch ein sprunghaftes<br>Systemverhalten bzw. ein Abbruch der Computertätigkeit verursacht werden kann. Stelle

Wenn diese Option auf **Ja** gesetzt wird, versucht der Host-Adapter, einen 16-Bit-Datentransfer durchzuführen. Wenn diese Option auf **Nein** gesetzt ist,

wird der 8-Bit-Datentransfer verwendet, es sei denn, das SCSI-Gerät selbst fordert Breiteverhandlungen an. Die effektive Transferrate wird beim 16-Bit- Datentransfer verdoppelt, da der Datenpfad für Wide-SCSI doppelt so groß ist, wie der von 8-Bit-SCSI.

i **Verbindungsabbau aktivieren** (manchmal als disconnect/reconnect [trennen/wiederherstellen] bezeichnet) - legt fest, ob der Host-Adapter dem SCSI-<br>Gerät erlaubt, die Verbindung mit dem SCSI-Bus zu trennen. Die Aktivierun auf dem SCSI-Bus auszuführen, während das SCSI-Gerät vorübergehend getrennt ist. Die Standardeinstellung ist **Ja**.

Lassen Sie die Einstellung **Verbindungsabbau aktivieren** auf **Ja**, wenn zwei oder mehr SCSI-Geräte mit dem Host-Adapter verbunden sind. Dadurch wird die Leistung des SCSI-Busses optimiert. Ist nur ein SCSI-Gerät mit dem Host-Adapter verbunden, stellen Sie die Option **Verbindungsabbau aktivieren** auf **Nein**, um eine leicht verbesserte Leistung zu erzielen.

l **Startbefehl der Einheit senden** - legt fest, ob der Startbefehl der Einheit während der Startroutine an das SCSI-Gerät gesendet wird. Die Standardeinstellung ist **Ja**.

Das Einstellen dieser Option auf **Ja** reduziert die Belastung des Netzteils des Systems, indem dem Host-<mark>Adapter ermöglicht wird, beim Start des Systems</mark><br>ein SCSI-Gerät auf einmal zu starten. Wenn diese Option auf **Nein** g Jumper gesetzt werden, um auf diesen Befehl reagieren zu können.

**ANMERKUNG:** Wenn der Befehl **Startbefehl der Einheit senden** auf **Ja** gesetzt ist, ist die Dauer der Startroutine bei vielen Geräten davon abhängig, wie lange der Start jedes Laufwerks dauert.

- 1 **Rückschreib-**Cache aktivieren signalisiert den Abschluß einer Schreibanforderung, sobald das Schreiben der Daten in den Cache-Speicher<br>abgeschlossen ist. Der tatsächliche Schreibvorgang auf das Festplattenlaufwerk wir lautet **N/C** oder **Ja**.
- l **BIOS-Mehrfach-LUN-Unterstützung** bietet Unterstützung für Peripheriegeräte, zu denen mehrere SCSI-Geräte gehören, wie zum Beispiel selbstladende Bandlaufwerke und CD-ROM-Wechsler.

**ANMERKUNG:** Die Einstellung für **BIOS-Mehrfach-LUN-Unterstützung** muß auf **Nein** oder **Aktiviert** (Standardeinstellung) gesetzt sein, wenn ein selbstladendes Bandlaufwerk angeschlossen ist.

l **In BIOS-Scan einbeziehen** - legt fest, ob das System-BIOS dieses Gerät beim Systemstart abtasten soll. Die Standardeinstellung ist **Ja**.

## **Erweiterte Konfigurationseinstellungen**

Die erweiterten Host-Adapter-Einstellungen sollten nicht geändert werden, es sei denn, dies ist absolut erforderlich. Werte werden von Dell eingestellt;<br>Änderungen können Konflikte mit den SCSI-Geräten zur Folge haben.

- l **SCSI-Bus bei IC-Initialisierung zurücksetzen** ermöglicht die Rücksetzung des SCSI-Bus bei der Initialisierung des Controllers. Die Standardeinstellung ist **Aktiviert**.
- l **Die Meldung <Strg><a> während der BIOS-Initialisierung anzeigen** legt fest, ob die Meldung Press «CTRL><A> for SCSISelect (TM) Utility!<br>(<STGR><A> für Dienstprogramm SCSISelect(TM) drücken!) **während des Systemstarts** ist **Aktiviert**. Wenn diese Einstellung deaktiviert ist, kann das Dienstprogramm SCSI*Select* w**eiterhin durch Drücken von <Strg><a> ausgeführt werden,<br>nachdem das BIOS-Banner des Host-Adapters eingeblendet wurde.**

ı Erweiterte BIOS**-Ubersetzung für DOS-**Laufwerke > 1 GB - legt fest, ob erweiterte Ubersetzungen für SCSI-Festplattenlaufwerke zur Verfügung<br>stehen, deren Speicherkapazität größer als 1 GB ist. Die Standardeinstellung is

**HINWEIS:** Vor dem Ändern des Übersetzungsplans sollte das Festplattenlaufwerk gesichert werden. Beim Wechseln von einem Übersetzungsplan zum anderen gehen alle Daten verloren.

Der Standard-Übersetzungsplan für SCSI-Host-Adapter bietet eine maximal zugängliche Kapazität von 1 GB. Zur Unterstützung von Festplattenlaufwerken mit mehr als 1 GB Kapazität enthalten die Host-Adapter der Serie 78xx einen erweiterten Ubersetzungsplan, mit dem<br>Festplattenlaufwerke von bis zu 8 GB Speicherkapazität und einer Partition von maximal

Es ist nicht erforderlich, die Einstellung **Erweiterte BIOS-Übersetzung** zu aktivieren, wenn ein anderes Betriebssystem verwendet wird, wie zum Beispiel Novell NetWare.

Wenn ein Festplattenlaufwerk mit mehr als 1 GB Speicherkapazität partitioniert wird, verwenden Sie wie gewohnt das MS-DOS®-Dienstprogramm **fdisk**. Da die Zylindergröße unter der erweiterten Übersetzung auf 8 MB erhöht wird, muß die gewählte Partitionsgröße ein Vielfaches von 8 MB sein. Wird eine<br>Größe ausgewählt, die kein Vielfaches von 8 MB darstellt, rundet **fdisk** 

l **Stummodus/Ausführlicher Modus** - zeigt die Host-Adapterinformationen während des Systemstarts an. Die Standardeinstellung ist **Ausführlich**.

l **Host-Adapter-BIOS** - aktiviert bzw. deaktiviert das Host-Adapter-BIOS. Die Standardeinstellung ist **Aktiviert**.

**ANMERKUNG:** Einige SCSI*Select*-Optionen sind so lange nicht wirksam, bis das Host-Adapter-BIOS aktiviert wird.

Wenn der Computer von einem SCSI-Festplattenlaufwerk gestartet wird, das an den Host-**Adapter angeschlossen ist, muß das BIOS aktiviert sein. Das**<br>Host-Adapter-**BIOS sollte deaktiviert werden, wenn alle Peripheriegeräte au** werden und das BIOS nicht benötigen.

l **Domänenüberprüfung** - weist den Host-Adapter an, keine ausgehandelte Geschwindigkeit anzunehmen, bis ein Überprüfungstest erfolgreich ausgeführt wurde. Nachdem der Host-Adapter die Geschwindigkeit ermittelt hat, mit der ein Zielgerät Daten übertragen kann, sendet der Host-Adapter<br>den Befehl **Puffer schreiben** zum Zielgerät. Der Datentransfer wird zuerst Daten und identifiziert alle Paritäts- oder CRC-Fehler (Cyclic Redundancy Check [Zyklische Redundanzprüfung]). Wenn der Test fehlschlägt, verringert<br>der Inititator seine Geschwindigkeit und wiederholt den Test. Auf diese W gefunden und festgelegt. Die Standardeinstellung ist **Aktiviert**.

1 **Wechselbare Datenträger unter BIOS als Festplattenlaufwerke unterstützen** - legt fest, welche Wechselmedienlaufwerke vom Host-Adapter-BIOS<br>unterstützt werden. Die Standardeinstellung ist Nur Start. Folgende Auswahloptio

**HINWEIS:** Wenn ein SCSI-Wechselmediengerät vom Host-Adapter-BIOS unterstützt wird, entfernen Sie den Datenträger nicht, während das Laufwerk eingeschaltet ist, da dies den Verlust von Daten zur Folge haben kann. Wenn das Entfernen von Datenträgern bei eingeschaltetem Laufwerk ermöglicht<br>werden soll, installieren Sie den Gerätetreiber für Wechselmediengeräte und

¡ **Nur Start** - nur das Wechselmedienlaufwerk, das als Startgerät bestimmt ist, wird wie ein Festplattenlaufwerk behandelt.

- <span id="page-12-1"></span>¡ **Alle Laufwerke** - alle vom BIOS unterstützten Wechselmedienlaufwerke werden wie Festplattenlaufwerke behandelt.
- ¡ **Deaktiviert** kein Wechselmedienlaufwerk wird wie ein Festplattenlaufwerk behandelt. In diesem Fall werden Softwaretreiber benötigt, da die Laufwerke nicht vom BIOS gesteuert werden.
- l **BIOS-Unterstützung für startfähige CD-ROM** legt fest, ob das Host-Adapter-BIOS einen von einem CD-Laufwerk aus ausgeführten Neustart unterstützt. Die Standardeinstellung ist **Aktiviert**.
- l **BIOS-Unterstützung für Int-13-Erweiterungen** legt fest, ob das Host-Adapter-BIOS Festplattenlaufwerke mit mehr als 1024 Zylindern unterstützt. Die Standardeinstellung ist **Aktiviert**.

## <span id="page-12-0"></span>**SCSI-Festplattendienstprogramme verwenden**

Um die SCSI-Festplattendienstprogramme aufzurufen, wählen Sie aus dem beim Start von SCSI*Select* angezeigten Menü die Option SCSI Disk Utilities (SCSI-<br>Festplattendienstprogramme) aus. Nach Auswahl der Option durchsucht S

Bei Auswahl einer bestimmten ID und eines bestimmten Geräts erscheint ein kleines Menü, in dem die Optionen Format Disk (Festplatte formatieren) und<br>**Verify Disk Media (Festplatten-Datenträger überprüfen)** angezeigt werden

**HINWEIS:** Die Option **Festplatte formatieren** löscht alle auf dem Festplattenlaufwerk befindliche Daten.

- . Festplatte formatieren führt ein Dienstprogramm aus, mit dem eine Low-Level-Formatierung eines Festplattenlaufwerks durchgeführt werden kann.<br>Die meisten SCSI-Festplattenlaufwerke werden werkseitig formatiert und müsse Festplatte formatieren ist mit der Mehrzahl der SCSI-Festplattenlaufwerke kompatibel.
- l Verif**y Disk Media (Festplatten<b>-Datenträger überprüfen)** führt ein Dienstprogramm aus, mit dem der Datenträger eines Festplattenlaufwerks auf<br>Fehler überprüft werden kann. Wenn das Dienstprogramm schadhafte Blöcke au werden.

## **SCSI***Select* **beenden**

Um SCSI*Select* zu beenden, drücken Sie <Esc>, bis eine Meldung zum Beenden des Programms auffordert. (Wenn Sie Einstellungen des Host-Adapters der Serie 78xx geändert haben, werden Sie vor dem Beenden zum Speichern der Anderungen aufgefordert.) Wählen Sie an der Eingabeaufforderung Ja zum<br>Beenden und drücken Sie dann eine beliebige Taste zum Neustart des Systems. Die

[Zurück zum Inhaltsverzeichnis](file:///C:/data/systems/pe2650/ge/ug/index.htm)

## <span id="page-13-0"></span>**Konsolenumleitung verwenden Dell™ PowerEdge™ 2650-Systeme: Benutzerhandbuch**

- Minimale Hardware- [und Verbindungsanforderungen](#page-13-1)
- **O** [Erforderliche Software](#page-13-2)
- [Konsolenumleitung auf dem System konfigurieren](#page-13-3)
- [Konsolenumleitung auf dem Client-System konfigurieren](#page-14-0)
- [System neu starten](#page-14-1)
- **[Spezielle Tasten konfigurieren](#page-15-0)**

Die Konsolenumleitung ermöglicht die Instandhaltung eines Systems von einem entfernten Standort aus, indem die Tastatureingabe und die Textausgabe<br>durch eine serielle Schnittstelle umgeleitet werden. Die grafische Ausgabe Schnittstellen-Konzentrator verbunden, der es ermöglicht, mehrere Systeme durch ein gemeinsam genutztes Modem zu verbinden. Nachdem Sie ein Modem oder eine andere Remote-Verbindung verwendet haben, um sich am Schnittstellen-Konzentrator anzumelden, können Sie auswählen, welches System Sie mit<br>der Konsolenumleitung verwalten wollen. Dieser Abschnitt beschreibt die ei Modemkabel.

## <span id="page-13-1"></span>**Minimale Hardware- und Verbindungsanforderungen**

Zur Verwendung der Konsolenumleitung benötigen Sie folgendes:

l Eine verfügbare serielle Schnittstelle (COM-Schnittstelle) auf einem Client-System

Diese Schnittstelle darf nicht mit anderen Schnittstellen im System in Konflikt stehen.

l Verfügbare serielle Schnittstelle (COM) auf dem Server

Bei Systemen mit zwei verfügbaren seriellen Schnittstellen kann entweder die COM 1- oder die COM 2-Schnittstelle verwendet werden.

l Ein Nullmodemkabel, mit dem der Server an das Client-System angeschlossen wird

## <span id="page-13-2"></span>**Erforderliche Software**

Die Remote-Terminal-Emulations-Software sollte folgen Angaben genügen:

- l ANSI oder VT100/220-Terminal-Emulation mit einer Fenstergröße von 80 x 25 Zeichen
- l 9600, 19,2K, 57,6K oder 115,2 Kbps unter Verwendung von seriellen (COM)-Schnittstellen
- l Empfohlen: die Fähigkeit, Tastaturbefehlsmakros zu erstellen

Alle Versionen der Microsoft® Windows®-Betriebssysteme sind mit HyperTerminal-Terminal-Emulationssoftware versehen. Die HyperTerminal-Version jedoch, die den meisten Windows-Betriebssystemen beigelegt ist, bietet nicht die korrekte Fenstergröße, die Pfeil- und Funktionstasten funktionieren nicht, und es<br>gibt keine Macro-Erstellungsmethode. Dell empfiehlt Ihnen, entweder aktualisieren oder eine neue Terminal-Emulation-Software auszuwählen.

## <span id="page-13-3"></span>**Konsolenumleitung auf dem System konfigurieren**

Die Konsolenumleitung wird durch das System-Setup-Programm konfiguriert (Anleitungen hierzu finden Sie unter "<u>System-Setup- [Programm verwenden](file:///C:/data/systems/pe2650/ge/ug/4g352c30.htm#1039152)</u>"). Die<br>Option **Console Redirection (Konsolenumleitung)** zeigt einen Bildschir

<span id="page-13-4"></span>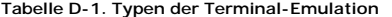

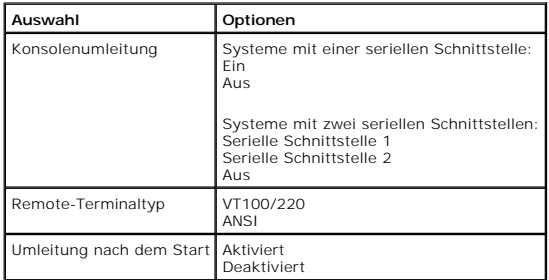

Wenn Sie **VT100/220** auswählen, jedoch nicht alle Zeichen auf dem Bildschirm zu sehen sind, sollten Sie zurück zum System-Setup-Programm gehen und

**ANSI** als Terminaltyp auswählen. ANSI kann den vollständigen Satz von ASCII-Zeichen anzeigen.

## <span id="page-14-0"></span>**Konsolenumleitung auf dem Client-System konfigurieren**

**ANMERKUNG:** Die Beispiele in diesem Dokument gehen davon aus, daß Sie auf Hilgraeve's HyperTerminal Private Edition 6.1 oder höher aktualisiert haben. Sehen Sie sich die Hilfedatei der Software an, wenn Sie eine andere Terminal-Emulations-Software verwenden.

## **Schnittstellen konfigurieren**

- 1. Klicken Sie auf die Schaltfläche **Start**, zeigen Sie auf **Programs (Programme) -> Accessories (Zubehör) ->Communications (Kommunikation)** und klicken Sie auf **HyperTerminal**.
- 2. Geben Sie einen beliebigen Namen für die neue Verbindung ein und wählen Sie ein beliebiges Symbol aus.
- 3. Klicken Sie auf **OK**.
- 4. Wählen Sie im Pulldown-Menü **Connect to (Verbinden mit)** einen verfügbaren COM-Anschluß auf dem Client-System und klicken Sie auf **OK**.

Falls kein COM-Anschluß verfügbar ist und Sie kein Dell System besitzen, wird es notwendig sein, den technischen Support für Ihr Client-System zu kontaktieren.

Nachdem Sie einen verfügbaren COM-Anschluß ausgewählt haben, wird das Eigenschaftenfenster des COM-Anschlusses angezeigt.

5. Wählen Sie **Bits per second (Bits pro Sekunde)**.

Konsolenumleitung unterstützt 9600, 19,2K, 57,6K oder 115,2 Kbps.

- 6. Setzen Sie **Data bits (Datenbits)** auf **8**.
- 7. Setzen Sie **Parity (Parität)** auf **None (Keine)**.
- 8. Setzen Sie **Stop bits (Stopbits)** auf **1**.
- 9. Setzen Sie **Flow control (Flußregelung)** auf **Hardware**.
- 10. Klicken Sie auf **OK**.

## **Terminal-Einstellungen konfigurieren**

Nachdem Sie die Schnittstellen konfiguriert haben, konfigurieren Sie die Terminal-Einstellungen, indem Sie folgende Schritte durchführen:

- 1. Klicken Sie in HyperTerminal auf **File (Datei)** klicken Sie auf **Properties (Eigenschaften)** und wählen Sie dann das Register **Settings (Einstellungen)**.
- 2. Stellen Sie sicher, daß das Feld **Function, arrow, and ctrl keys act as (Belegung der Funktions-, Pfeil- und Strg-Tasten für)** auf **Terminal Keys (Terminal)** gesetzt ist.
- 3. Stellen Sie sicher, daß das Feld **Backspace key sends (Rücktaste sendet)** auf **Ctrl+H (Strg+H)** gesetzt ist.
- 4. Ändern Sie die Einstellung **Emulation** von **Auto detect (Automatische Erkennung)** zu **ANSI** oder **VT100/220**.

Diese Einstellung sollte die gleiche Einstellung sein, wie diejenige, die Sie für die Option **Konsolenumleitung** auf dem Server ausgewählt haben.

Wenn Sie auf **Terminal Setup (Terminal-Setup)** klicken, sollten Sie eine Einstellung für die Anzahl der Zeilen und Spalten sehen.

5. Andern Sie die Anzahl der Zeilen von 24 auf 25 und belassen Sie die Anzahl der Spalten bei 80. Wenn Sie diese Einstellungen nicht haben, ist dies ein<br>Zeichen dafür, daß Sie Ihre Terminal-Emulation-Software aktualisieren

## <span id="page-14-1"></span>**System neu starten**

Die Konsolenumleitung ist so entwickelt worden, daß sie Kontrolle über die seriellen Schnittstellen des Betriebssystem gewinnt. Diese Konfiguration ermöglicht<br>serielles Debuggen und eine korrekte Umleitung des Betriebssyst

Um die Konsolenumleitung zum Herunterfahren des Systems bzw. zu dessen Fehlerbehebung oder zur Änderung der SCSI-BIOS-Konfiguration zu verwenden, führen Sie folgende Schritte durch:

- 1. Starten Sie dann das System neu. In [Tabelle D-4](#page-16-0) finden Sie Empfehlungen zur Vorgehensweise.
- 2. Wenn das System beginnt, neu zu starten, verwenden Sie die Konsolenumleitung, um das System während des POST zu beobachten und mit dem System zu kommunizieren. Während das System startet, können Sie folgendes tun:
	- l System-Setup-Programm aufrufen.
	- l SCSI-Setup-Menüs aufrufen.
	- l Dienstprogramme auf der Dienstprogramm-Partition ausführen.
	- l Firmware und BIOS aktualisieren (System aktualisieren).

**ANMERKUNG:** Damit die Konsolenumleitung zum Ausführen von Dienstprogrammen auf der Dienstprogramm-Partition verwendet werden kann, muß c<br>Dienstprogramm-Partition mit Dell OpenManage™ Server Assistant Version 6.3.1 oder h

## <span id="page-15-3"></span><span id="page-15-0"></span>**Spezielle Tasten konfigurieren**

Die Konsolenumleitung verwendet ANSI oder VT100/220-Terminal-Emulation, die auf die ASCII-Basiszeichen beschränkt sind. Dieser Zeichensatz enthält keine Funktionstasten, Pfeiltasten oder Steuertasten. Die meisten BIOS-Softwareprogramme erfordern jedoch die Verwendung von Funktions- **und Steuertasten für**<br>**alltägliche Funktionen. Sie können eine Funktions**- oder Steuertaste Escape-Sequenz genannt, verwenden.

Bei der Konsolenumleitung beginnt eine Escape-Sequenz mit einem Escape-Zeichen. Dieses Zeichen kann auf verschiedene Arten eingegeben werden, je nach<br>Vorgaben der Terminal-Emulations-Software. Zum Beispiel verweisen sowohl

ANMERKUNG: Beim Definieren von Makros in HyperTerminal ist es notwendig, <Einfg> vor <Esc> zu drücken, um zu verdeutlichen, daß Sie eine Escape-<br>Sequenz senden und nicht das Dialogfeld verlassen möchten. Wenn Sie diese Ein

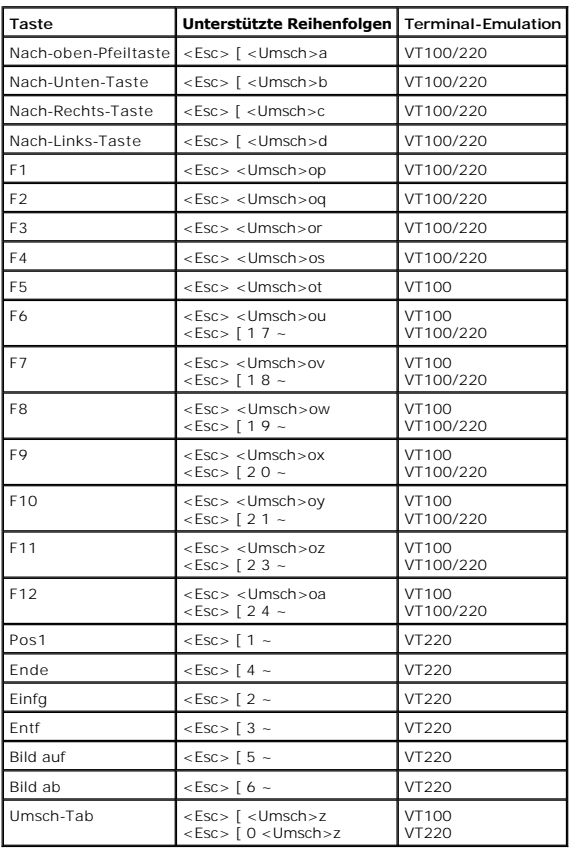

<span id="page-15-1"></span>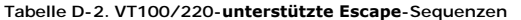

<span id="page-15-2"></span>**Tabelle D-3. ANSI-unterstützte Escape-Sequenzen**

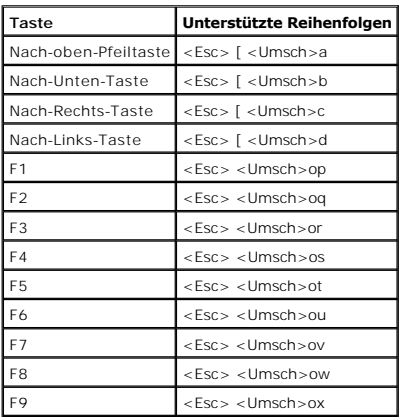

<span id="page-16-1"></span>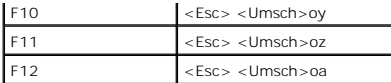

Nachdem Sie diese Macros erstellt haben, wird <Esc><Umsch>op zum Server gesendet, wenn Sie während der Ausführung der Terminal-Emulations-Software<br><F1> auf der Tastatur drücken. Wenn diese drei Zeichen gesendet wurden, int

Zusätzlich zu den Macros für die Funktionstasten empfiehlt Dell, Macros für die zusätzlichen Escape-Sequenzen einzurichten, die in <u>Tabelle D-4</u> aufgelistet<br>werden.

## <span id="page-16-0"></span>**Tabelle D-4. Zusätzliche Escape-Sequenzen**

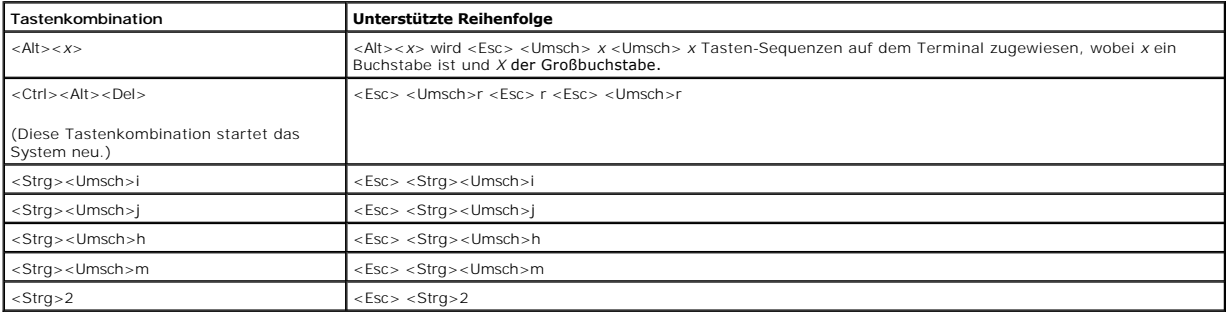

[Zurück zum Inhaltsverzeichnis](file:///C:/data/systems/pe2650/ge/ug/index.htm)

# <span id="page-17-0"></span>**Systemüberblick**

**Dell™ PowerEdge™ 2650-Systeme: Benutzerhandbuch**

- [System-Statusanzeige](#page-17-1)
- **O** Systemidentifizier
- **O** [Frontblendenmerkmale](#page-18-1)
- **O** [Rückseitenmerkmale](#page-20-0)
- [Systemmerkmale](#page-21-0)
- **O** [Unterstützte Betriebssysteme](#page-22-0)
- O [Stromschutzgeräte](#page-22-1)
- [Weitere nützliche Dokumente](#page-22-2)
- [Technische Unterstützung erhalten](#page-23-0)

Bei Ihrem System handelt es sich um einen Mehrzweckserver mit hoher Verfügbarkeit und Rack-Dichte, der zwei Intel® Xeon™-Mikroprozessoren besitzt.

Dieser Abschnitt beschreibt die Hauptmerkmale der Hardware und Software des Systems und enthält Informationen zu den System-Statusanzeigen und zu<br>Anzeigen auf der Frontblende und der Rückseite des Systems. Darüber hinder I

# <span id="page-17-1"></span>**System-Statusanzeige**

Die Blende des Systems besitzt eine Anzeige, die den Systemstatus darstellt, wenn die Blende installiert ist (siehe <u>Abbildung 1-1</u>). Die Anzeige zeigt an, ob<br>das System ordnungsgemäß funktioniert, ob das System überprüft An den Anzeigeanschluß an der Rückseite kann eine Anzeige angeschlossen werden, die in gleicher Weise wie die System-Statusanzeige der Blende<br>funktioniert. Ein Vorsichtscode zeigt ein Problem mit den Mikroprozessoren, dem (siehe "[Status-LCD](#page-19-0)").

[Tabelle 1-1](#page-17-3) und [Tabelle 1-2](#page-17-4) listen die Statusanzeigecodes des Systems auf.

### <span id="page-17-2"></span>**Abbildung 1-1. System-Statusanzeigen**

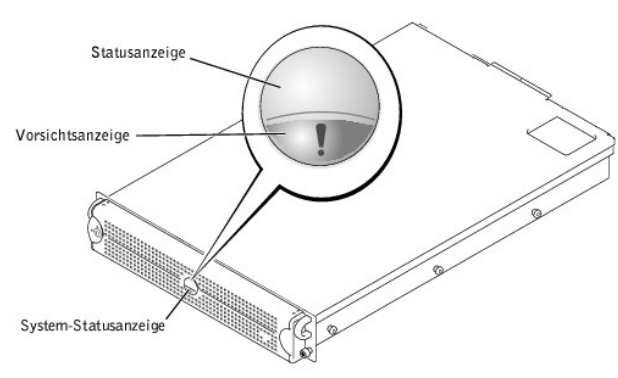

#### <span id="page-17-3"></span>**Tabelle 1-1. System-Statusanzeigecodes der Blende**

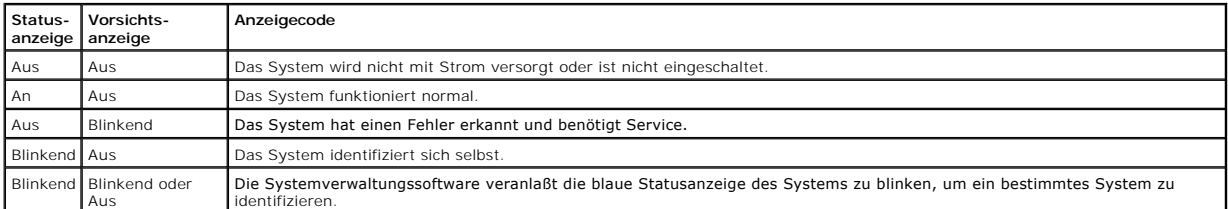

#### <span id="page-17-4"></span>**Tabelle 1-2. System-Statusanzeigecodes der Rückseite**

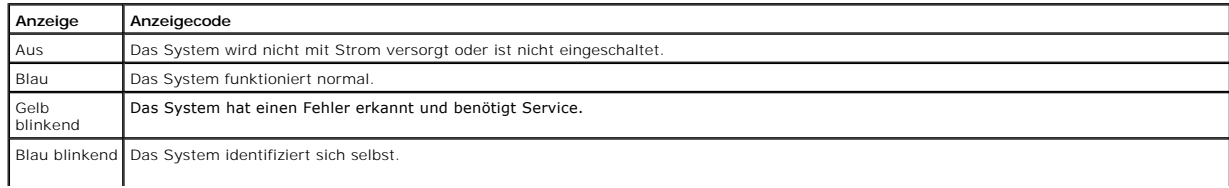

**ANMERKUNG:** Die Serververwaltungssoftware veranlaßt die blaue Anzeige des Systems zu blinken, um ein bestimmtes System zu identifizieren.

## <span id="page-18-4"></span><span id="page-18-0"></span>**Systemidentifizierungsanzeigen**

Sie können die Identifikationtasten an der Vorder- und Rückseite zum Auffinden eines bestimmten Systems im Rack verwenden. Wenn Sie eine dieser Tasten drücken, blinken die Identifizierungsanzeige auf der Rückseite und die Statusanzeige an der Frontverkleidung, bis Sie die Taste noch einmal drücken. Bei<br>entfernter Blende blinkt die LCD-Anzeige blau.

In <u>Abbildung 1-2</u> sehen Sie die Position der Systemidentifizierungstaste an der Frontblende. In <u>[Rückseitenmerkmale](#page-20-0)</u> sehen Sie die Position der<br>Systemidentifizierungstaste und -**Anzeige an der Rückseite.** 

# <span id="page-18-1"></span>**Frontblendenmerkmale**

Zusätzliche Anzeigen für die Stromversorgung des Systems und die Laufwerke befinden sich hinter der Blende. Die Status-LCD an der Frontblende gibt<br>Informationen unter Verwendung einer alphanumerischen Zeichenanzeige (siehe

[Abbildung 1-2](#page-18-2) zeigt die Merkmale der Frontblende des Systems. [Tabelle 1-3](#page-18-3) beschreibt die Merkmale der Frontblende.

#### <span id="page-18-2"></span>**Abbildung 1-2. Merkmale der Frontblende**

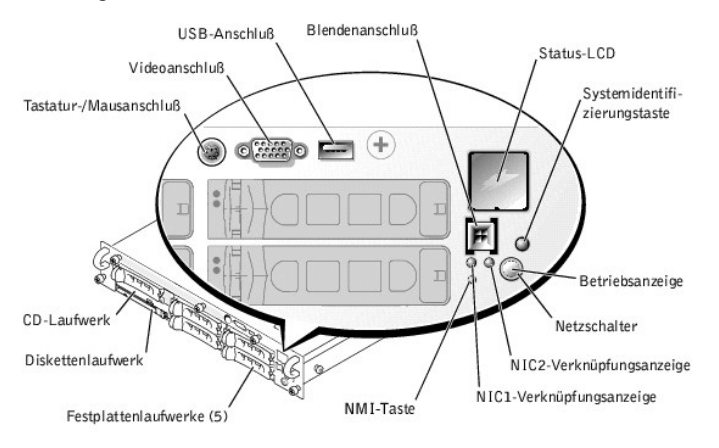

<span id="page-18-3"></span>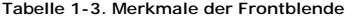

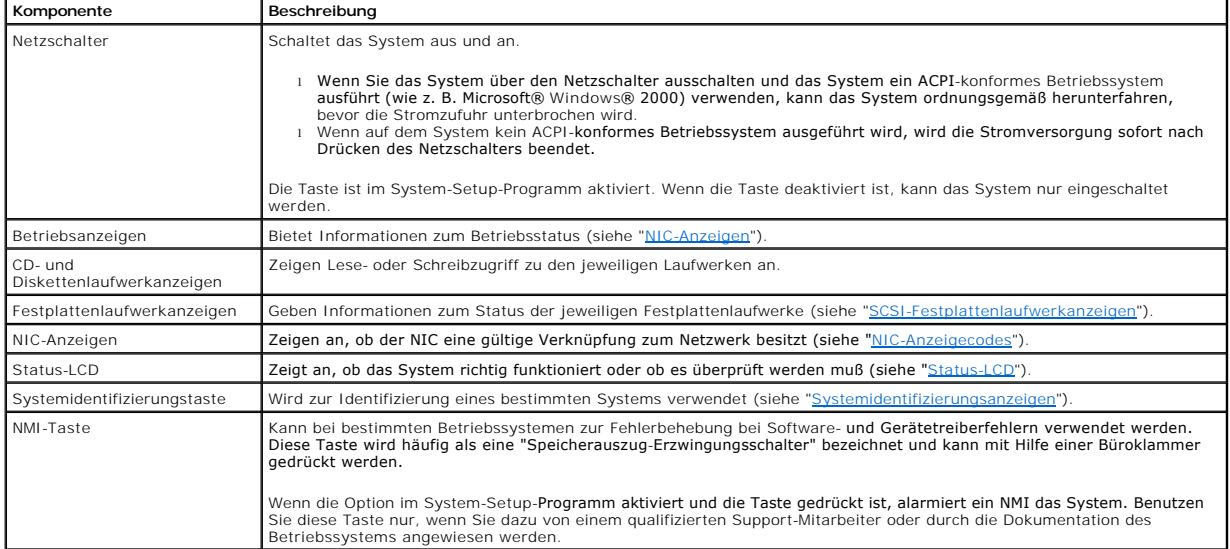

Die Frontblende besitzt auch einen USB-Anschluß, einen Videoanschluß und einen PS/2-Anschluß (siehe [Abbildung 1-2](#page-18-2), zum Anschluß einer Maus und einer Tastatur mit einem Y-Kabel.

## **Betriebsanzeige**

<span id="page-19-1"></span>Das System besitzt Anzeigen an der Frontblende und den Netzteilen, die den Status der Stromversorgung des Systems anzeigen (siehe [Abbildung 1-2\)](#page-18-2).

### **Betriebsanzeigecodes**

Der Netzschalter kontrolliert die Netzstromzufuhr zu den Netzteilen des Systems. Die Netzschalteranzeige kann Informationen zum Status der Stromversorgung bieten.

[Tabelle 1-4](#page-19-3) listet die Netzschalter-Anzeigecodes.

#### <span id="page-19-3"></span>**Tabelle 1-4. Stromversorgungs-Anzeigecodes**

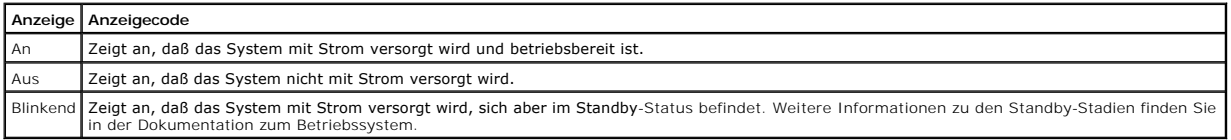

## <span id="page-19-2"></span>**SCSI-Festplattenlaufwerkanzeigen**

Jeder SCSI-F**estplattenlaufwerkträger besitzt zwei Anzeigen: Eine Aktivitätsanzeige und eine Statusanzeige (siehe <u>Abbildung 1-3</u>). Die Anzeigen geben<br>Informationen zum Status der jeweiligen Festplattenlaufwerke. <u>Tabelle** </u>

#### <span id="page-19-4"></span>**Abbildung 1-3. SCSI-Festplattenlaufwerkanzeigen**

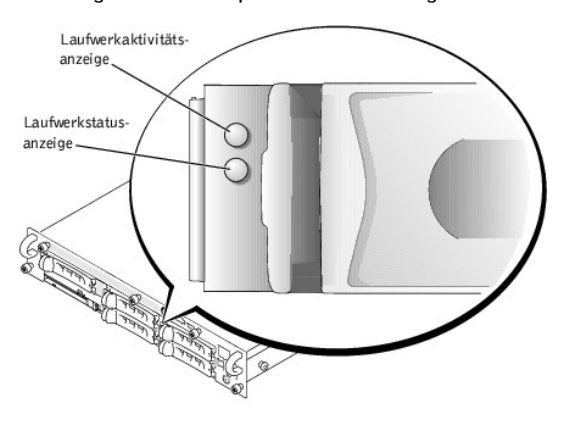

<u>[Tabelle 1-5](#page-19-5)</u> führt die Anzeigecodes des Laufwerks auf. Verschiedene Codes werden angezeigt, wenn Laufwerkereignisse im System eintreten. Im Falle eines<br>Festplattenlaufwerkversagens erscheint z. B. der Code "Laufwerk fehle

<span id="page-19-5"></span>**Tabelle 1-5. Anzeigecodes des SCSI-Festplattenlaufwerks**

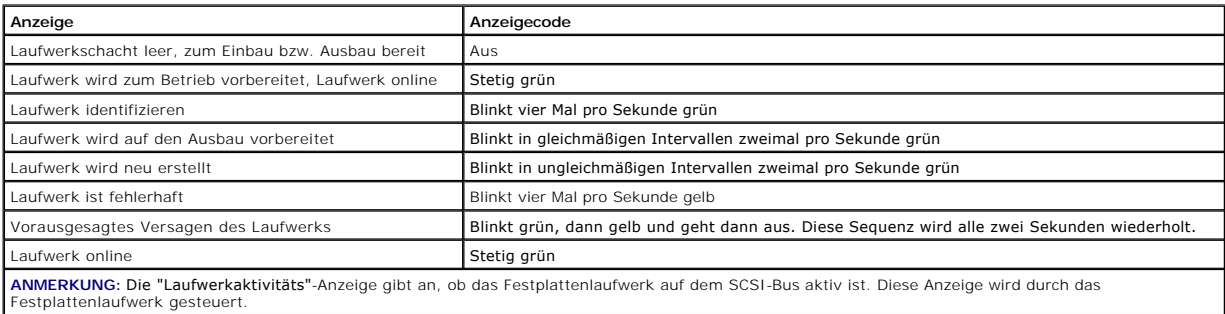

## <span id="page-19-0"></span>**Status-LCD**

Die Blendenanzeige des Systems (siehe <u>[Abbildung 1-2](#page-18-2)</u>) zeigt, ob das System korrekt funktioniert, ob es überprüft werden muß oder ob es gerade identifiziert<br>wird (siehe "S<u>ystemidentifizierungsanzeigen</u>"). Wenn die Blenden

Die LCD kann zwei Zeilen alphanumerischer Zeichen anzeigen. Die Anzeigecodes werden in zwei Farbkombinationen dargestellt:

l Weiße Zeichen auf einem blauen Hintergrund - ausschließlich Informationen; keine Maßnahme erforderlich.

l Gelbe Zeichen auf einem schwarzen Hintergrund - das System benötigt Service.

Weitere Informationen zu LCD-Statusmeldungen finden Sie im *Installations- und Fehlerbehebungshandbuch*.

# <span id="page-20-1"></span><span id="page-20-0"></span>**Rückseitenmerkmale**

[Abbildung 1-4](#page-20-2) stellt die Rückseitenmerkmale des Systems dar. [Tabelle 1-6](#page-20-3) beschreibt die Rückseitenmerkmale.

### <span id="page-20-2"></span>**Abbildung 1-4. Rückseitenmerkmale**

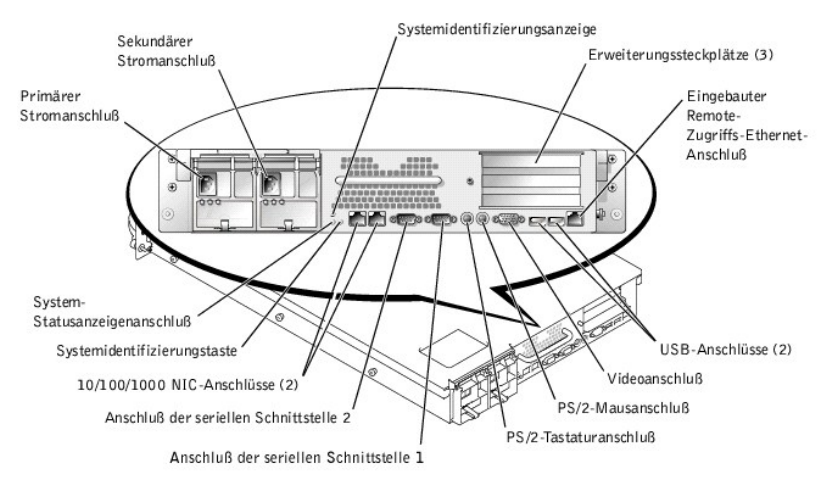

#### <span id="page-20-3"></span>**Tabelle 1-6. Rückseitenmerkmale**

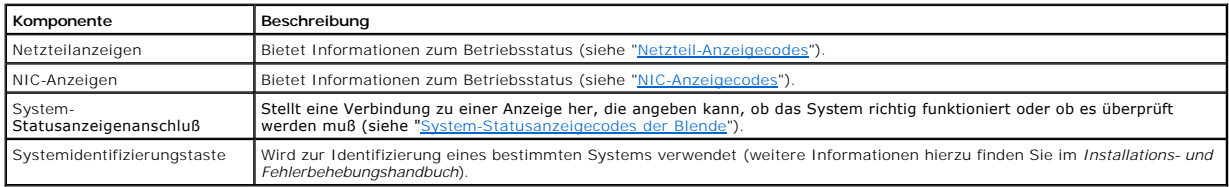

## **Netzteilanzeige**

Jedes aktivsteckbare Netzteil besitzt Anzeigen, die Informationen zu Status und Fehlern der Stromversorgung und dem Vorhandensein des Netzstroms geben<br>könn**en (siehe** <u>[Abbildung 1-5](#page-20-5)). [Tabelle 1-7](#page-20-4)</u> listet die Netzteil-Anzei

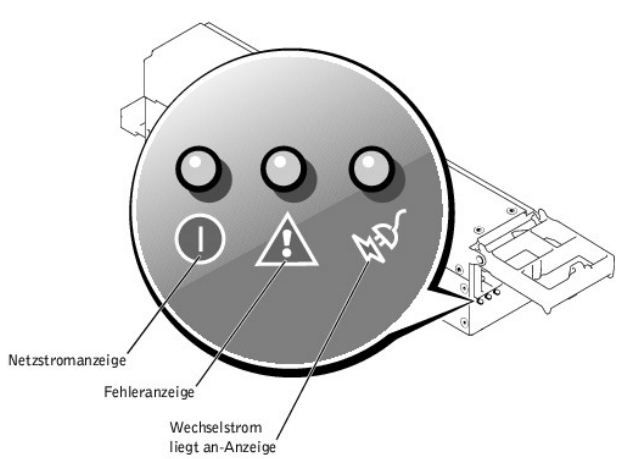

## <span id="page-20-5"></span>**Abbildung 1-5. Netzteilanzeigen**

#### <span id="page-20-4"></span>**Tabelle 1-7. Netzteil-Anzeigecodes**

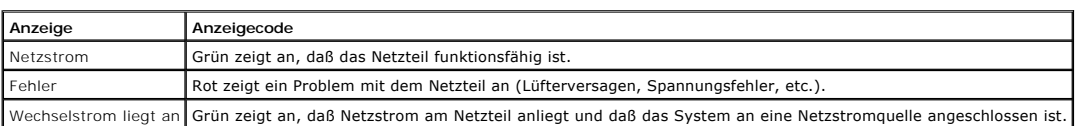

## <span id="page-21-3"></span><span id="page-21-1"></span>**NIC-Anzeigen**

Jeder NIC an der Rückseite besitzt eine Anzeige, die Informationen zur Netzwerkaktivität und dem Verknüpfungsstatus gibt (siehe <u>[Abbildung 1-6\)](#page-21-4). [Tabelle 1-8](#page-21-2)</u><br>Iistet die NIC-Anzeigecodes an der Rückseite auf.

An der Frontblende befindet sich eine Verknüpfungsanzeige für jeden NIC (siehe <u>[Abbildung 1-2](#page-18-2)</u>). Jede Anzeige gibt an, ob der zugehörige NIC mit einem<br>gültigen Verknüpfungspartner auf dem Netzwerk verbunden ist.

### <span id="page-21-4"></span>**Abbildung 1-6. NIC-Anzeigen**

Verknüpfungsanzeige

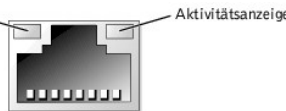

#### <span id="page-21-2"></span>**Tabelle 1-8. NIC-Anzeigecodes**

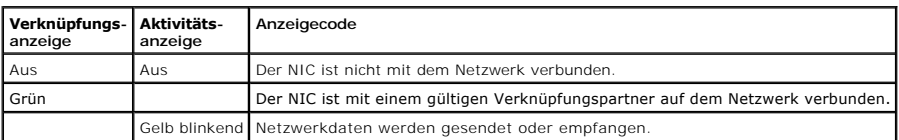

## <span id="page-21-0"></span>**Systemmerkmale**

- ı Ein oder zwei Intel Xeon-Mikroprozessor(en) mit einer internen Betriebstaktrate von mindestens 1,8 GHz, einem 512 KB Cache und einer vorderen<br>(externen) Bustaktrate von 400 MHz.
- SMP, die auf Systemen mit zwei Xeon-Mikroprozessoren verfügbar ist. SMP verbessert die Gesamtsystemleistung außerordentlich, indem Mikroprozessorvorgänge zwischen den unabhängigen Mikroprozessoren aufgeteilt werden. Um diese Funktion nutzen zu können, muß ein Betriebssystem verwendet werden, das Multiprocessing unterstützt.
- i Ein Minimum von 256 MB Systemspeicher, aufrüstbar auf ein Maximum von 6 GB, indem identische Paare von DDR SDRAM-Speichermodulen in den sechs Speichermodulen in den sechs Speichermodulen in den sechs Speichermodulsockeln
- l Unterstützung für bis zu fünf 1-Zoll-, interne Ultra3 SCSI-Festplattenlaufwerke (mit Aktivsteckbarkeit unter Verwendung der optionalen ROMB-Karte).
- l Ein einzelnes, 1,44-MB, 3,5-Zoll Diskettenlaufwerk.
- l Ein IDE-CD- oder IDE-DVD-Laufwerk.
- l Bis zu zwei aktivsteckbare 500-W-Netzteile in einer redundanten 1 + 1-Konfiguration.
- l Aktivsteckbare System-Kühlungslüfter und zwei zusätzliche, in den Netzteilen integrierte Lüfter.
- l Ein Eingriffsschalter, der der entsprechenden Systemverwaltungssoftware signalisiert, ob die Blende entfernt ist.

## **Komponenten der Systemplatine**

- l Drei 64-Bit-PCI/PCI-X-Steckplätze auf der Steckkarte (zwei Steckplätze auf Bus 1 und ein Steckplatz auf Bus 2). Die Steckplätze nehmen Karten voller Baulänge auf, die für PCI-X 133 MHz, 100 MHz, 66 MHz oder 33 MHz konstruiert sind.
- ı Ein integriertes VGA-kompatibles Video-Subsystem mit einem ATI RAGE XL-Video-Controller. Dieses Video-Sub**system enthält einen Videospeicher mit 8**<br>MB SDRAM (nicht aufrüstbar). Die maximale Auflösung ist 1600 x 1200 x 1
- ı Ein integrierter Dualkanal Ultra3 SCSI-Host-Adapter. Der interne Kanal unterstützt bis zu fünf SCSI-Festplattenlaufwerke auf einer 1 x 5 oder 2 + 3 Split-<br>SCSI-Rückwandplatine und bietet interne RAID-Unterstützung. SCSI
- l Speicher-Ersatzzeilenfunktion, die das System mit Failover zu einer vorher reservierten Speicherzeile versorgt, wenn eine der Speicherzeilen fehlerhaft ist.
- l Optionales ROMB durch ein integriertes Subsystem, das ein 128 MB Cache-Speichermodul, eine RAID-Batterie und einen RAID-Schlüssel umfaßt.
- l Zwei integrierte 10/100/1000 NICs, die eine Ethernet-Schnittstelle bieten.
- l Integrierte Systemverwaltungs-Schaltkreistechnik, die den Betrieb der Systemlüfter sowie die entscheidenden Systemspannungen und -temperaturen überwacht. Die Systemverwaltungs-Schaltkreistechnik arbeitet zusammen mit der Systemverwaltungssoftware.
- l Anschlüsse an der Rückseite einschließlich Video-, Tastatur-, Maus-, zwei serielle, zwei USB-, eingebauter Remote-Zugriffs-Ethernet- und zwei NIC-Anschlüsse.
- l Frontblendenanschlüsse einschließlich Video-, Tastatur-, Maus- und USB-Anschluß.

Weitere Informationen zu speziellen Merkmalen finden Sie unter ["Technische Daten"](file:///C:/data/systems/pe2650/ge/ug/4g352aa0.htm#1039239)

### **Softwaremerkmale**

Die folgende Software gehört zum Lieferumfang des Systems:

l Ein System-Setup-Programm zur schnellen Anzeige und Änderung von Systemkonfigurationsinformationen. Weitere Informationen zu diesem Programm finden Sie unter

- l Verbesserte Sicherheitsfunktionen, einschließlich eines Systemkennworts und eines Setup-Kennworts, die über das System-Setup-Programm verfügbar sind.
- l Systemdiagnose zum Testen der Systemkomponenten und Geräte. Informationen zur Verwendung der Systemdiagnose finden Sie unter "Systemdiagnose durchführen" im *Installations- und Fehlerbehebungshandbuch*.
- l [Videotreiber zum Anzeigen vieler Anwendungsprogramme in hohen Auflösungsmodi. Weitere Informationen zu Treibern finden Sie unter "](file:///C:/data/systems/pe2650/ge/ug/4g352c20.htm#1039152)Die CD Dell OpenManage Server Assistant verwenden".
- 1 SCSI-Gerätetreiber, die dem Betriebssystem ermöglichen, mit Geräten zu kommunizieren, die an das integrierte SCSI-Subsystem angeschlossen sind. Weitere Informationen zu Treibern finden Sie unter "SC!
- mverwaltungssoftware und -Dokumentation
- l Software für optionale Lösungen zum Web-Hosting, zum Speichern im Cache oder für den Lastenausgleich. Weitere Informationen finden Sie in der Lösungs-Softwaredokumentation.

## <span id="page-22-0"></span>**Unterstützte Betriebssysteme**

- l Microsoft Windows 2000 Server und Advanced Server
- l Windows NT® 4.0 Server, Enterprise Edition
- l Red Hat Linux 7.*x*

## <span id="page-22-1"></span>**Stromschutzgeräte**

Eine Vielzahl von Geräten steht zur Verfügung, um das System vor den Folgen von Stromversorgungsproblemen wie Spannungsspitzen, Unterbrechungen<br>oder Stromausfällen zu schützen. In den folgenden Unterabschnitten werden eini

## **Überspannungsschutz**

Uberspannungsschutzvorrichtungen sind in vielen Ausführungen erhältlich und bieten begrenzten Schutz. Uberspannungsschutzvorrichtungen verhindern, daß<br>Spannungsspitzen (z. B. während eines Gewitters) durch die Steckdose in

## **Leitungsfilter**

Leitungsfilter bieten einen größeren Schutz als Uberspannungsschutzvorrichtungen. Leitungsfilter stellen eine weitgehend konstante Spannung der<br>Netzstromquelle des Systems zur Verfügung und bietet Schutz bei kurzzeitigen S teurer als ein Überspannungsschutz - bis zu mehreren hundert Mark. Diese Geräte bieten jedoch keinen Schutz gegen einen vollständigen Stromverlust.

### **Unterbrechungsfreie Stromversorgungsgeräte**

USV-Systeme bieten den umfangreichsten Schutz gegen Netzspannungsschwankungen, weil sie den Betrieb des Systems über eine Batterie ermöglichen,<br>wenn der Strom ausfällt oder nicht verwendbar ist. Der Akku wird über den Netz Netzstroms kann der Akku das System für eine gewisse Zeit - je nach USV-System zwischen 15 Minuten und einer Stunde - mit Strom versorgen.

USV-Systeme mit nur 5 Minuten Akkustrom bieten Ihnen die Möglichkeit, das System herunterzufahren, sind allerdings nicht dafür vorgesehen, das System für<br>den Betrieb darüber hinaus mit Strom zu versorgen. Verwenden Sie Übe daß das USV-System UL-genehmigt ist.

## <span id="page-22-2"></span>**Weitere nützliche Dokumente**

Außer diesem *Benutzerhandbuch* werden folgende Dokumentationen mit dem System geliefert:

l Das Dokument *System einrichten* enthält allgemeine Anleitungen zum Einrichten des Systems.

- l Das *Systeminformations*dokument enthält wichtige Informationen zu Sicherheits- und Betriebsbestimmungen. Garantiebestimmungen können als separates Dokument beigelegt sein.
- l Das *Rack-Installationshandbuch* beschreibt, wie ein Rack ausgepackt und aufgestellt wird, und wie das System in einem Rack installiert wird.
- l Das *Installations- und Fehlerbehebungshandbuch* beschreibt, wie das System installiert und aufgerüstet wird und wie Störungen behoben werden.
- ı Die Systemverwaltungssoftware-Dokumentation beschreibt die Merkmale, Anforderungen, Installation und den Basisbetrieb der<br>Systemverwaltungssoftware. Informationen zu den von der Software ausgegebenen Warnmeldungen finde
- l Diese Dokumentation zum Betriebssystem beschreibt, wie die Betriebssystemsoftware installiert (falls erforderlich), konfiguriert und eingesetzt wird.
- l Die Dokumentation, die den von Ihnen erworbenen Zusatzgeräten für das System beigelegt wurde, enthält Informationen, die zur Konfiguration und Installation dieser Zusatzgeräte im System benötigt werden.

Eventuell sind auch folgende Dokumente enthalten:

- l Dokumentationsaktualisierungen sind manchmal im Lieferumfang des Systems enthalten, um System- oder Softwareänderungen zu beschreiben.
	- **ANMERKUNG:** Diese Aktualisierungen sollten Sie lesen, bevor Sie andere Dokumentationen zu Rate ziehen, da die Aktualisierungen häufig Informationen enthalten, die neuer als die Informationen in anderen Dokumenten sind.
- l Optionale Lösungs-Softwaredokumentation zu Web-Hosting, zum Speichern im Cache oder mit Lastenausgleichsinformationen.
- 」 Dateien mit technischen Informationen manchmal auch als "Readme (Lies mich)"-Dateien bezeichnet befinden sich möglicherweise auf dem<br>Festplattenlaufwerk und enthalten die neuesten Informationen zu technischen Änderu

# <span id="page-23-0"></span>**Technische Unterstützung erhalten**

Für den Fall, daß Sie eines dieser Verfahren nicht verstehen oder daß das System nicht wie erwartet funktioniert, stehen eine Reihe von Hilfsmitteln zu Ihrer<br>Verfügung. Weitere Informationen zu diesen Hilfsmitteln finden S

[Zurück zum Inhaltsverzeichnis](file:///C:/data/systems/pe2650/ge/ug/index.htm)

## <span id="page-24-0"></span>**Die CD Dell OpenManage Server Assistant verwenden Dell™ PowerEdge™ 2650-Systeme: Benutzerhandbuch**

- [Die CD Dell OpenManage Server Assistant starten](#page-24-1)
- $\bullet$  CD n
- [System einrichten](#page-24-3)
- 
- **O** [Dienstprogramm-Partition](#page-25-0)
- [Dienstprogramm Systemkennummer](#page-25-1)

Die CD *Dell OpenManage Server Assistant* enthält Dienstprogramme, Diagnoseprogramme und Treiber, die bei der Konfiguration eines Systems für den<br>optimalen Einsatz hilfreich sind. Einige der auf der CD*Del OpenManage Serve* neu installiert wird.

## <span id="page-24-1"></span>**Die CD Dell OpenManage Server Assistant starten**

Das Anwendungsprogramm Dell OpenManage™ Server Assistant besitzt zwei Betriebsmodi: einen *Setup-Modus* zum Einrichten des Systems und zur Installation des Betriebssystems und einen *Service-Modus* zum Aufrüsten von Treibern und Dienstprogrammen. Die Produkt-Dokumentation finden Sie auf der<br>Dokumentations-CD.

### **Setup-Modus**

Um das System einzurichten und das Betriebssystem zu installieren, legen Sie die CD *Dell OpenManage Server Assistant* in das CD-Laufwerk ein und schalten das System ein oder starten es neu. Die Startseite des **Dell OpenManage Server Assistant** wird eingeblendet.

Wenn das System nicht von der CD aus startet, überprüfen Sie, ob das CD-Laufwerk in der Option **Boot Sequence (Startsequenz)** im System-Setup-<br>Programm zuerst angegeben ist (siehe <u>System-Setup-Programm verwenden</u>).

## **Service-Modus**

Sie können Aufrüstungs-Treiber und Dienstprogramme auf jedem System mit Microsoft® Internet Explorer 4.0 (oder höher) erstellen. Beim Einlegen der CD in ein System mit dem Betriebssystem Microsoft Windows NT® oder Windows® 2000-Server startet das System die Browser-Software automatisch und blendet<br>die Startseite des **Dell OpenManage Server Assistant** ein.

## <span id="page-24-2"></span>**CD navigieren**

Die CD *Server Assistant* v**erwendet eine standardmäßige Web-**Browser-Schnittstelle. Zum Navigieren der CD klicken Sie mit der Maus auf die verschiedenen<br>Symbole und Textverknüpfungen.

Klicken Sie auf das Symbol **Exit (Beenden)**, um das Programm zu beenden. Durch Beenden des Programms wird das System zur standardmäßigen Startpartition des Betriebssystems neu gestartet.

# <span id="page-24-3"></span>**System einrichten**

Wenn Sie ein System erwerben, das kein vorinstalliertes Betriebssystem besitzt, oder wenn Sie ein Betriebssystem zu einem späteren Zeitpunkt installieren, verwenden Sie die Funktion **Server Setup (Server-Setup)** zum Konfigurieren des Systems oder zum Installieren des Betriebssystems.

## **Server-Setup**

Das Programm Server-Setup kann in den meisten Fällen, einschließlich der Installation und Neuinstallation von Betriebssystemen, verwendet werden. Die CD<br>*Dell OpenManage Server Assistant* führt Sie durch das Betriebssystem

Um das Programm Server-Setup zu starten, führen Sie folgende Schritte durch:

- 1. Klicken Sie im Hauptbildschirm des Server Assistant auf **Server-Setup**.
- 2. Folgen Sie den Anweisungen auf dem Bildschirm, um das Installations- und Konfigurationsverfahren abzuschließen.

Das Programm Server-Setup führt Sie durch die folgenden Aufgaben:

- l Systemdatum und -zeit einstellen
- l RAID-Controller konfigurieren (falls vorhanden)
- l Betriebssystem auswählen
- l Festplattenlaufwerke konfigurieren
- l Informationen zum Betriebssystem eingeben
- <span id="page-25-3"></span>l Installationszusammenfassung ansehen
- l Betriebssystem installieren

## <span id="page-25-0"></span>**Dienstprogramm-Partition**

Bei der Dienstprogramm-Partition handelt es sich um eine startfähige Partition auf dem Festplattenlaufwerk, auf der sich die Systemkonfiguration und<br>Diagnose-Dienstprogramme befinden. Falls eine Partition eingebaut ist, st

**ANMERKUNG:** Die Dienstprogramm-Partition bietet nur eine begrenzte MS-DOS-Funktionalität und kann nicht als MS-DOS-Partition zur allgemeinen Verwendung eingesetzt werden.

Um die Dienstprogramm-Partition zu starten, wird das System eingeschaltet oder neu gestartet. Die folgende Meldung erscheint während des POST:

- <F10> = Utility Mode
- (<F10> = Dienstprogrammodus)

Die Dienstprogramm-Partition bietet eine textbasierte Benutzeroberfläche, über die die Dienstprogramme der Partition ausgeführt werden können. Um eine<br>Menüoption zu wählen, können Sie entweder die Option mit den Pfeiltaste

<u>[Tabelle 2-1](#page-25-2)</u> stellt eine Beispielliste zur Verfügung und eine Erklärung der Optionen, die im Menü Dienstprogramm-Partition erscheinen, selbst wenn die CD *Dell*<br>*OpenManage Server Assistant* nicht im CD-Laufwerk ist. Die

#### <span id="page-25-2"></span>**Tabelle 2-1. Hauptmenüoptionen der Dienstprogramm-Partition**

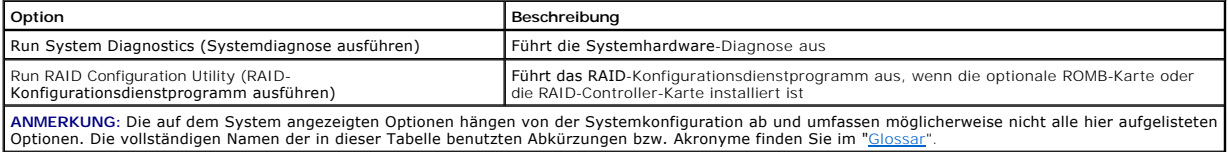

### **Systemdiagnose ausführen**

Wählen Sie im Hauptmenü **Dienstprogramm-Partition Run System Diagnostics (Systemdiagnose ausführen)** aus.

Die Systemhardware-Diagnose ist unter "Systemdiagnose ausführen" im *Installations- und Fehlerbehebungshandbuch* beschrieben.

### **RAID-Konfigurationsdienstprogramm ausführen**

Wählen Sie aus dem Hauptmenü **Dienstprogramm-Partition Run RAID Configuration Utility (RAID-Konfigurationsdienstprogramm ausführen)** aus.

Die Systemhardware-Diagnose ist unter "RAID-Konfigurationsdienstprogramm durchführen" im *Installations- und Fehlerbehebungshandbuch* beschrieben.

## <span id="page-25-1"></span>**Dienstprogramm Systemkennummer**

Das Dienstprogramm Systemkennummer ermöglicht Ihnen, eine Systemkennummer für das System einzugeben.

**ANMERKUNG:** Das Dienstprogramm Systemkennummer kann nur auf Systemen verwendet werden, auf denen MS-DOS installiert ist.

## **Dienstprogramm Systemkennummer verwenden**

Um die Diskette mit dem Dienstprogramm Systemkennummer zu erstellen und um das System zu starten, führen Sie folgende Schritte durch:

- 1. Wenn nicht bereits geschehen, erstellen Sie nun eine startfähige Diskette *Dienstprogramm Systemkennummer* von der CD *Dell OpenManage Server Assistant*. Hierzu wechseln Sie zu **System Tools -> Create CD Boot Diskette (Systemprogramme -> CD-Startdiskette erstellen)**.
- 2. Legen Sie die Diskette in das Diskettenlaufwerk ein und starten Sie das System neu.

**ANMERKUNG:** Die Diskette Dienstprogramm Systemkennummer enthält CD-Treiber, die den Zugriff auf das CD-Laufwerk ermöglichen, wenn das System von einer Diskette aus gestartet wird.

## **Systemkennummer vergeben und löschen**

Eine Systemkennummer kann aus bis zu 10 Zeichen bestehen. Alle Zeichenkombinationen sind gültig, mit Ausnahme von Leerzeichen.

Um eine Systemkennummer zu vergeben oder zu ändern, führen Sie folgende Schritte durch:

- 1. Führen Sie die Schritte unter "Dienstprogramm Systemkennummer verwenden" aus.
- 2. Geben Sie asset und eine Leerstelle gefolgt von der neuen Zeichenkette ein.

<span id="page-26-1"></span>Geben Sie z. B. den folgenden Befehl ein:

asset 12345abcde

- 3. Drücken Sie auf <Eingabe>.
- 4. Wenn Sie zur Bestätigung der Systemkennummer aufgefordert werden, geben Sie y (für Ja) ein und drücken Sie auf <Eingabe>.

Das System zeigt anschließend die neue oder geänderte Systemkennummer und die Service-Tag-Nummer an.

Um die Systemkennummer ohne Vergabe einer neuen Nummer zu löschen, geben Sie asset /d ein und drücken Sie <Eingabe>.

<u>[Tabelle 2-2](#page-26-0)</u> listet die Befehlszeilenoptionen auf, die Ihnen bei der Benutzung des Dienstprogramms Systemkennummer zur Verfügung stehen. Um eine dieser<br>Optionen zu benutzen, geben Sie asset und ein Leerzeichen gefolgt von

#### <span id="page-26-0"></span>**Tabelle 2-2. Systemkennummer-Befehlszeilen-Optionen**

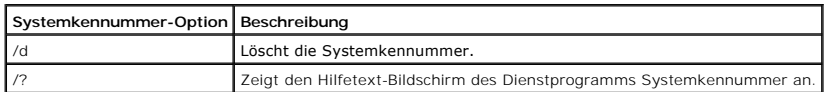

[Zurück zum Inhaltsverzeichnis](file:///C:/data/systems/pe2650/ge/ug/index.htm)

# <span id="page-27-0"></span>**System-Setup-Programm verwenden**

**Dell™ PowerEdge™ 2650-Systeme: Benutzerhandbuch**

- [System-Setup-Programm aufrufen](#page-27-1)
- **O** [Optionen des System-Setup](#page-28-0)
- **[Systemkennwortfunktion verwenden](#page-30-0)**
- **[Setup-Kennwortfunktion verwenden](#page-32-0)**
- **O** [Vergessenes Kennwort deaktivieren](#page-32-1)

Bei jedem Einschalten des Systems vergleicht das System die installierte Hardware mit den in einem NVRAM auf der Systemplatine gespeicherten<br>Konfigurationsdaten. Wenn es dabei zu Widersprüchen kommt, gibt das System eine d

Sie können das System-Setup-Programm für folgende Aufgaben benutzen:

- l Zum Ändern der Systemkonfigurationsdaten, nachdem Sie Hardware hinzugefügt, geändert oder vom System entfernt haben
- l Zum Einstellen oder Ändern von benutzerspezifischen Optionen wie z. B. Systemdatum und -uhrzeit
- l Zum Aktivieren oder Deaktivieren jeglicher im System integrierter Geräte

Führen Sie nach dem Einrichten des Systems das System-Setup-Programm aus, damit Sie sich mit den Systemkonfigurationsdaten und optionalen<br>Einstellungen vertraut machen können. Drucken Sie den Inhalt des System-Setup-Bilds Konfigurationsdaten, um später eine Vergleichsmöglichkeit zu haben.

## <span id="page-27-1"></span>**System-Setup-Programm aufrufen**

1. Schalten Sie das System ein.

Wenn das System bereits eingeschaltet ist, ist es aus- und dann wieder einzuschalten.

- 2. Drücken Sie sofort <F2>, nachdem die folgende Meldung in der oberen rechten Ecke des Bildschirms angezeigt wird:
	- <F2> = System Setup

(<F2> = System-Setup)

Sie können auch <F10> drücken, um den Dienstprogrammodus aufzurufen, oder <F12>, um PXE-Start aufzurufen. PXE-Start erzwingt einen Systemstart vom Netzwerk.

Bei zu langem Warten wird das Betriebssystem bereits in den Speicher geladen. Sollte das passieren, warten Sie ab, bis der Ladevorgang abgeschlossen ist, fahren dann das System herunter und versuchen es noch einmal.

**ANMERKUNG:** Wie das System ordnungsgemäß heruntergefahren wird, ist in der Dokumentation zum Betriebssystem erklärt.

Das System-Setup-Programm kann außerdem als Reaktion auf eine Fehlermeldung aufgerufen werden. Siehe "Auf Fehlermeldungen reagier

**ANMERKUNG:** Hilfe bei der Verwendung des System-Setup-Programms erhalten Sie durch Drücken von <F1> innerhalb des Programms.

## <span id="page-27-2"></span>**Auf Fehlermeldungen reagieren**

Notieren Sie Fehlermeldungen, die während des Starts auf dem Bildschirm erscheinen. Lesen Sie dann vor dem Aufrufen des System-Setup-Programms im *Installations- und Fehlerbehebungshandbuch* die Abschnitte "Signaltoncodes des Systems" und "Systemmeldungen". In diesen Abschnitten finden Sie<br>Erläuterungen zu den Meldungen und Vorschläge zum Beheben von Fehlern.

ANMERKUNG: Es ist normal, wenn das System beim ersten Starten nach der Installation einer Speicheraufrüstung eine Meldung sendet. Lesen Sie in<br>diesem Fall nicht die Abschnitte "Signaltoncodes des Systems" und "Systemmeldun

Wenn die Option besteht, entweder <F1> zum Fortfahren oder <F2> zum Ausführen des System-Setup-Programms zu drücken, drücken Sie <F2>.

## **System-Setup-Programm verwenden**

[Tabelle 3-1](#page-27-3) zeigt die Tasten zum Einsehen und Ändern der Einstellungen des System-Setup-Bildschirms und zum Beenden des Programms.

<span id="page-27-3"></span>**Tabelle 3-1. Steuertasten des System-Setup** 

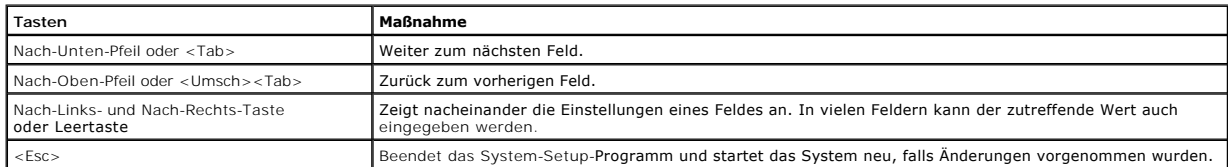

<span id="page-28-2"></span>Bei den meisten Optionen werden die Änderungen aufgezeichnet, aber erst beim nächsten Systemstart wirksam. Für einige Optionen (wie im Hilfebereich vermerkt) werden Änderungen sofort wirksam.

## <span id="page-28-0"></span>**Optionen des System-Setup**

In den folgenden Abschnitten werden die Optionen auf dem System-Setup-Bildschirm erklärt.

### **Hauptbildschirm**

Wenn das System-Setup-Programm ausgeführt wird, wird das Hauptprogrammbildschirm eingeblendet (siehe [Abbildung 3-1](#page-28-1)).

<span id="page-28-1"></span>**Abbildung 3-1. Hauptbildschirm des System-Setup** 

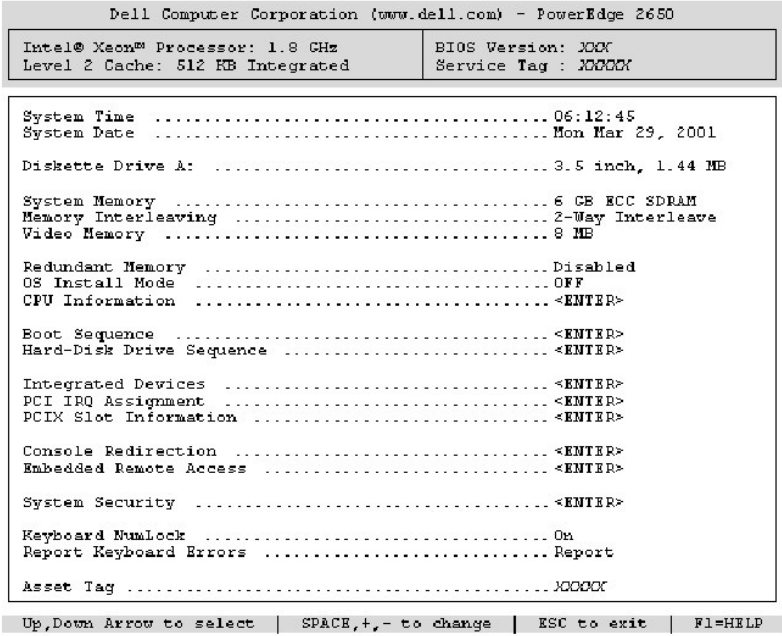

Die folgenden Optionen und Informationsfelder werden auf dem Hauptbildschirm des **System Setup (System-Setup)** eingeblendet:

- l **System Time (Systemzeit)** setzt die interne Systemuhr zurück.
- l **System Date (Systemdatum)** setzt das Datum im systeminternen Kalender zurück.
- l **Diskette Drive A: (Diskettenlaufwerk A:)** zeigt den Diskettenlaufwerktyp für das System an.
- l **System Memory (Systemspeicher)** zeigt die Größe des Systemspeichers an. Die Einstellungen dieser Option können vom Benutzer nicht beeinflußt werden.
- l **Memory Interleaving (Speicher-Interleaving)**  zeigt Speicher-Interleaving-Informationen für das System an. Die Einstellungen dieser Option können vom Benutzer nicht beeinflußt werden.
- l **Video Memory (Videospeicher)** zeigt die Größe des Videospeichers an. Die Einstellungen dieser Option können vom Benutzer nicht beeinflußt werden.
- l **Redundant Memory (Redundanter Speicher)** zeigt eine Option an, mit der Sie die Funktion Redundanter Speicher aktivieren oder deaktivieren können. Alle Banken sollten Speichermodule des gleichen Typs und gleicher Größe besitzen, damit diese Funktion ordnungsgemäß funktioniert.
- DS Install Mode (Betriebssystem-Installationsmodus) legt die maximale für das Betriebssystem verfügbare Speichergröße fest. On (Ein) stellt den<br>Maximal für das Betriebssystem verfügbaren Speicher auf 256 MB ein. Off (Aus
- l **CPU Information (CPU-Informationen)** zeigt Informationen über den Mikroprozessor-Bus und die Mikroprozessoren an. Dieser Bildschirm besitzt keine vom Benutzer veränderbaren Einstellungen.
- l **Boot Sequence (Startsequenz)** zeigt den Bildschirm **Startsequenz** an, der weiter hinten in diesem Abschnitt behandelt wird.
- l **Hard-Disk Drive Sequence (Festplattenlaufwerk-Sequenz)** zeigt den Bildschirm **Festplattenlaufwerk-Sequenz** an.
- l **Integrated Devices (Integrierte Geräte)** zeigt den Bildschirm **Integrierte Geräte** an.
- 1 PCI IRQ Assignment (PCI-IRQ-Zuweisung) zeigt einen Bildschirm an, in dem die IRQ geändert werden kann, die jedem der drei integrierten Geräte<br>auf dem PCI-Bus zugewiesen ist, sowie aller installierten Erweiterungskart
- l **PCIX Slot Information (PCIX-Steckplatzinformationen)** zeigt ein Menü an, das Informationen zu allen PCI-X-Steckplätzen des Systems enthält.
- l **Console Redirection (Konsolenumleitung)** zeigt einen Bildschirm an, in dem die Konsolenumleitung konfiguriert werden kann. Im Untermenü kann die

Funktion ein- oder abgeschaltet, der Remote-Terminaltyp kann angegeben und die Umleitung kann nach dem Systemstart aktiviert oder deaktiviert<br>werden. Weitere Informationen zur Verwendung der Konsolenumleitung finden Sie im

- ⊥ Embedded Remote Access (Integrierter Remote-Zugriff) zeigt ein Menü von drei auswählbaren Feldern an: Die Felder Front-Bezel Chassis<br>Intrusion (Frontverkleidungs-**Gehäuseeingriff)**, Front-Panel LCD Options (LCD-Option **(Benutzerdefinierte LCD-Zeichenkette)**.
	- ¡ **Frontverkleidungs-Gehäuseeingriff** die Auswahl dieses Feldes ermöglicht Ihnen die Funktion der Gehäuseeingriffserkennung zu aktivieren oder deaktivieren.
	- o **LCD-Optionen der Frontblend**e bei Auswahl dieses Feldes können Sie auswählen, ob die Service-Tag-Nummer, Systemkennummer oder eine<br>benutzerdefinierte Zeichenkette in der Frontblendenanzeige angezeigt werden soll.
	- ¡ **User-defined String (Benutzerdefinierte Zeichenkette)** bei Auswahl dieses Feldes können Sie die benutzerdefinierte Zeichenkette eingeben, die in der Frontblende angezeigt werden soll. Zeile 1 ist fünf Zeichen lang und Zeile 2 16 Zeichen lang.
- ı System Security (Systemsicherheit) zeigt einen Bildschirm an, in dem die Systemkennwort- und Setup-Kennwortfunktionen konfiguriert werden<br>können. Weitere Informationen finden Sie unter "<u>Systemkennwortfunktion verwende</u>
- l **Keyboard Numlock (Num-Taste)** bestimmt, ob das System auf Tastaturen mit 101 oder 102 Tasten mit aktivierter Num-Taste startet (nicht bei 84er-Tastaturen).
- l **Report Keyboard Errors (Tastaturfehler melden)** aktiviert oder deaktiviert das Melden von Tastaturfehlern während des POST. Diese Option ist bei selbststartenden oder Host-Systemen nützlich, an denen keine permanente Tastatur angeschlossen ist. Wenn in diesen Fällen **Do not Report (Nicht**<br>**melden)** gewählt wird, werden alle Fehlermeldungen in bezug auf Tastatur ode Tastatur selbst bleibt von dieser Einstellung unberührt, wenn die Tastatur am System angeschlossen ist.
- ⊥ Asset Tag (Systemkennummer) zeigt die kundenprogrammierbare Systemkennummer für das System an, wenn eine Systemkennummer zugewiesen<br>خ[ist. Um eine Systemkennummer von bis zu 10 Zeichen im NVRAM einzugeben, lesen Sie "](file:///C:/data/systems/pe2650/ge/ug/4g352c20.htm#1039152)<u></u> Il OpenManage Server Assistant verwenden

### **Bildschirm Startsequenz**

Die Optionen im Bildschirm **Startsequenz** legen die Reihenfolge fest, in der das System nach Startgeräten sucht, die während des Systemstarts geladen<br>werden müssen. Verfügbare Optionen sind Diskettenlaufwerk, DeLaufwerk,

### **Bildschirm Festplattenlaufwerksequenz**

**Die Optionen im Bildschirm** Festplattenlaufwerksequenz legen die Reihenfolge fest, in der das System die Festplattenlaufwerke nach den Dateien<br>durchsucht, die während des Systemstarts geladen werden müssen. Die Auswahl ri

## **Integrierter Bildschirm Geräte**

Dieser Bildschirm wird zur Konfiguration der folgenden Geräte verwendet:

- 1 **Embedded RAID Controller (Integrierte RAID-Controller)** die beiden Kanäle A und B haben die gleichen Einstellungen. Die konfigurierbaren Optionen<br>werden je nachdem, ob die optionale ROMB-Karte installiert ist, variier
	- ¡ Bei installierter optionaler ROMB-Karte: Wählen Sie **RAID Enabled (RAID aktiviert)**, um die RAID-Funktionalität der optionalen ROMB-Karte einzuschalten. Wählen Sie **Aus**, um RAID-Funktionalität auszuschalten.
	- ¡ Ohne installierte optionale ROMB-Karte: Wählen Sie **SCSI**, um den SCSI-Controller einzuschalten. Wählen Sie **Aus**, um den SCSI-Controller auszuschalten und das Vorhandensein des Geräts zu maskieren.
- Diskette Controller (Disketten-Controller) aktiviert bzw. deaktiviert den Diskettenlaufwerk-Controller des Systems. Wenn Auto (Automatisch)<br>(Standardeinstellung) gewählt wurde, schaltet das System den Controller falls nö auf einen Datenträger zu schreiben.
- l **USB Controller (USB-Controller)** aktiviert bzw. deaktiviert die USB-Anschlüsse des Systems. Durch Deaktivieren der USB-Anschlüsse werden Systemressourcen für andere Geräte freigegeben.
- Embedded 10/100/1000 NIC (Integrierter 10/100/1000-NIC) aktiviert oder deaktiviert die beiden integrierten NICs des Systems. Die<br>-verfügbaren Optionen sind Enabled without PXE (Ohne PXE aktiviert), Enabled with PXE (Mit Unterstützung ermöglicht dem System, vom Netzwerk zu starten. Änderungen werden nach dem Neustart des Systems gültig.
- l **MAC-Adresse** zeigt die MAC-Adresse für die 10/100/1000-NIC-Adresse an, die vom entsprechenden integrierten NIC verwendet wird. Die Einstellungen dieses Felds können vom Benutzer nicht beeinflußt werden.
- l **Mouse Controller (Maus-Controller)** aktiviert bzw. deaktiviert die Maus-Controller des Systems. Die Deaktivierung des Maus-Controllers ermöglicht einer Erweiterungskarte IRQ 12 zu verwenden.
- ı Serial Port (Serielle Schnittstelle) (1 und 2) konfigurieren die systeminternen seriellen Schnittstellen. Die Optionen können auf Automatisch<br>(Standardeinstellung) gesetzt werden, um die Schnittstelle automatisch zu ko

Wird die serielle Schnittstelle auf **Automatisch** gesetzt und eine Erweiterungskarte mit einem Anschluß hinzugefügt, der dieselbe Designation hat, adressiert das System die integrierte Schnittstelle automatisch zur nächsten verfügbaren Anschlußdesignation um, die dieselbe IRQ-Einstellung hat.

1 Speaker (Lautsprecher) - schaltet den integrierten Lautsprecher Ein (Standardeinstellung) oder Aus. Anderungen an dieser Option werden sofort<br>wirksam, d. h. ein Neustart des Systems ist nicht erforderlich.

## **Bildschirm Systemsicherheit**

Die folgenden Sicherheitsfunktionen können über den Bildschirm **Systemsicherheit** eingestellt werden:

- l **Password Status (Kennwortstatus)** wenn **Setup Password (Setup-Kennwort)** auf **Enabled (Aktiviert)** gesetzt ist, kann das Systemkennwort beim Systemstart nicht geändert oder deaktiviert werden.
	- Zum Entsperren des Systemkennworts muß zuerst ein Setup-Kennwort in der Option **Setup-Kennwort** vergeben und dann die Option **Kennwortstatus** zu **Locked (Gesperrt)** geändert werden. In diesem Zustand kann das **System Password (Systemkennwort)** nicht durch die Option Systemkennwort

geändert oder beim Systemstart durch Drücken von <Strg><Eingabe> deaktiviert werden.

<span id="page-30-1"></span>Zum Entsperren des Systemkennworts muß zuerst ein Setup-Kennwort in der Option **Setup-Kennwort** eingegeben und dann die Option **Kennwortstatus** zu **Unlocked (Nicht gesperrt)** geändert werden. In diesem Zustand kann das Systemkennwort beim Systemstart durch Drücken von <Strg><Eingabe> geändert<br>und dann mit der Option Systemkennwort deaktiviert werden.

- l **Setup-Kennwort** ermöglicht Ihnen, den Zugriff auf das System-Setup-Programm auf dieselbe Weise einzuschränken wie bei der Systemkennwortfunktion.
	- **ANMERKUNG:** Anleitungen zum Vergeben eines Systemkennworts und zum Vergeben oder Ändern eines vorhandenen Systemkennworts finden Sie unktion verwenden". Anweisungen zur Deaktivierung eines vergessenen Setup-Kennworts finden Sie unter "Verg unter "Setup-Kennworth"<br>Kennwort deaktivieren".
- l **Systemkennwort** zeigt den aktuellen Status der Kennwortsicherheitsfunktion im System an und ermöglicht die Vergabe und Bestätigung eines neuen Systemkennworts.
- **ANMERKUNG:** Anleitungen zum Vergeben eines Systemkennworts und zum Vergeben oder Ändern eines vorhandenen Systemkennworts finden Sie unter "Systemkennwortfunktion verwenden". Anleitungen zum Deaktivieren eines vergessenen Systemkennworts finden Sie unter "Verge Kennwort deaktivieren".
- i Power Button (Netzschalter) wenn diese Option auf Aktiviert gesetzt ist, können Sie den Netzschalter dazu verwenden, das System aus- bzw.<br>einzuschalten, wenn Microsoft® Windows® 2000 oder ein anderes mit den ACPI-Maßga Option auf **Deaktiviert** gesetzt ist, kann der Netzschalter nicht zum Ausschalten des Systems oder zum Durchführen anderer Systemereignisse verwendet werden.

**ANMERKUNG:** Es ist jedoch möglich, das System mit dem Netzschalter einzuschalten, auch wenn die Option **Netzschalter** auf **Deaktiviert** gesetzt ist.

l **NMI Button (NMI-Taste)** - wenn diese Option auf **Aktiviert** gesetzt und die Taste gedrückt ist, alarmiert ein NMI das System. Benutzen Sie diese Taste nur, wenn Sie dazu von einem qualifizierten Support-Mitarbeiter oder durch die Dokumentation des Betriebssystems angewiesen werden.

### **Bildschirm Konsolenumleitung**

Dieser Bildschirm wird zur Konfiguration der Konsolenumleitungs-Funktion verwendet:

- l **Konsolenumleitung**  schaltet die Konsolenumleitungs-Funktion zwischen **Ein** (Standardeinstellung) und **Aus** hin und her.
- l **Remote Terminal Type (Remote-Terminaltyp)** ermöglicht Ihnen entweder **VT 100/VT 220** (Standardeinstellung) oder **ANSI** auszuwählen.
- l **Redirection after Boot (Umleitung nach dem Start)** aktiviert (Standardeinstellung) oder deaktiviert die Konsolenumleitung nach dem Neustart des Systems.

### **Beenden-Bildschirm**

Wenn Sie <Esc> drücken, um das System-Setup-Programm zu beenden, zeigt der Bildschirm **Exit (Beenden)** folgende Optionen an:

- l **Save Changes and Exit (Änderungen speichern und beenden)**
- l **Discard Changes and Exit (Änderungen verwerfen und beenden)**
- l **Return to Setup (Zum Setup zurückkehren)**

## <span id="page-30-0"></span>**Systemkennwortfunktion verwenden**

O HINWEIS: Die Kennwortfunktionen sichern die Rechnerdaten bis zu einem gewissen Grad. Wenn für die Daten eine höhere Sicherheit benötigt wird,<br>sollten Sie zusätzliche Schutzfunktionen verwenden, wie z. B. ein Datenverschlüs

Das System wird mit deaktivierter Systemkennwortfunktion ausgeliefert. Wenn die Systemsicherheit wichtig ist, sollte das Dell System ausschließlich unter Systemkennwortschutz betrieben werden.

Bei jedem Aufruf des System-Setup-Programms kann ein Systemkennwort vergeben werden. Nach Vergabe eines Systemkennworts haben nur noch<br>autorisierte Personen vollen Zugriff auf die Systemfunktionen.

Ist die Option **Systemkennwort** auf **Aktiviert** gesetzt, fordert das System unmittelbar nach dem Systemstart zur Eingabe des Systemkennworts auf.

Zur Anderung eines bestehenden Systemkennworts müssen Sie das Kennwort kennen (siehe "<u>Vorhandenes Systemkennwort löschen oder ändern</u>"). Wenn<br>Sie ein Systemkennwort vergeben und anschließend vergessen, muß ein ausgebildet das Setup-Kennwort gelöscht wird.

**HINWEIS: We**nn Sie das System unbeaufsichtigt und ohne Systemkennwort in Betrieb oder wenn Sie es nicht gesperrt haben, können Unberechtigte<br>das Kennwort durch Umstecken eines Jumpers deaktivieren und die auf dem Festplat

## <span id="page-30-2"></span>**Systemkennwort vergeben**

Bevor Sie ein Systemkennwort vergeben können, muß das System-Setup-Programm aufgerufen und die Option Systemkennwort überprüft werden.

Wenn ein Systemkennwort vergeben wurde, steht die Einstellung für die Option Systemkennwort auf Aktiviert. Wenn die Option Kennwortstatus auf Nicht<br>gesperrt gesetzt ist, kann das Systemkennwort geändert werden. Wenn die Op

Wenn noch kein Systemkennwort vergeben und der Kennwort-Jumper auf der Systemplatine aktiviert (Standardeinstellung) ist, steht die Option<br>**Systemkennwort** auf **Nicht aktiviert** und das Feld **Kennwortstatus** ist **Nicht ges** durch:

- 1. Stellen Sie sicher, daß die Option **Kennwortstatus** auf **Nicht gesperrt** gesetzt ist.
- 2. Markieren Sie die Option **Systemkennwort** und drücken Sie <Eingabe>.
- 3. Geben Sie das neue Systemkennwort ein.

Es darf bis zu 32 Zeichen lang sein.

Nach Eingabe jedes Zeichens (oder der Leertaste für eine Leerstelle) erscheint ein Platzhalter im Feld.

Die Kennwortfunktion erkennt Tasten durch deren Position auf der Tastatur. Sie unterscheidet nicht zwischen Groß- und Kleinschreibung. Befindet sich z. B. im Kennwort ein *M*, ist sowohl *M* als auch *m* zulässig. Gewisse Tastenkombinationen sind nicht zulässig. In diesem Fall ertönt ein Signalton aus dem Systemlautsprecher. Um bei der Eingabe des Kennworts ein Zeichen zu löschen, drücken Sie die <Rücktaste> oder die Nach-Links-Taste.

**ANMERKUNG:** Um das Feld ohne Vergabe eines Systemkennworts zu verlassen, drücken Sie die Taste <Eingabe>, um zu einem anderen Feld zu wechseln oder drücken Sie zu einem beliebigen Zeitpunkt vor dem Ausführen von Schritt 5 die Taste <Esc>.

- 4. Drücken Sie auf <Eingabe>.
- 5. Zum Bestätigen des Kennworts geben Sie dieses ein zweites Mal eingeben und drücken dann <Eingabe>.

Die Option **Systemkennwort** ändert sich zu **Aktiviert**. Das Systemkennwort ist damit wirksam. Verlassen Sie das System-Setup-Programm und nehmen Sie die Arbeit auf.

**ANMERKUNG:** Der Kennwortschutz wird erst mit dem nächsten Systemneustart durch Aus- und wieder Einschalten des Systems wirksam.

## **System über das Systemkennwort sichern**

Bei jedem Einschalten oder Neustarten des Systems wird über die Tastenkombination <Strg><Alt><Entf> die folgende Eingabeaufforderung eingeblendet, wenn die Option **Kennwortstatus** auf **Nicht gesperrt** gesetzt ist:

Type in the password and... -- press <ENTER> to leave password security enabled. -- press <CTRL><ENTER> to disable password security. Enter password: (Geben Sie das Kennwort ein und... -- drücken Sie <EINGABE>, um die Kennwortsicherheit aktiviert zu lassen.

-- drücken Sie <STRG><EINGABE>, um die Kennwortsicherheit zu deaktivieren. Kennwort eingeben:)

Wenn die Option **Kennwortstatus** auf **Gesperrt** gesetzt ist, wird die folgende Eingabeaufforderung eingeblendet:

Type the password and press <Enter>.

(Geben Sie das Kennwort ein und drücken Sie <Eingabe>.)

Nach Eingabe des richtigen Systemkennworts und Drücken von <Eingabe> schließt das System die Startsequenz ab und Sie können wie gewohnt mit der Tastatur oder Maus arbeiten.

**ANMERKUNG:** Wenn Sie ein Setup-Kennwort vergeben haben (siehe "[Setup-Kennwortfunktion verwenden](#page-32-0)"), übernimmt das System das Setup-Kennwort als alternatives Systemkennwort.

Wurde ein falsches oder unvollständiges Systemkennwort eingegeben, erscheint folgende Meldung auf dem Bildschirm:

\*\* Incorrect password. \*\*

Enter password:

(\*\* Falsches Kennwort. \*\*

Kennwort eingeben:)

Wird wiederum ein falsches oder unvollständiges Systemkennwort eingegeben, erscheint die gleiche Meldung.

Nach drei aufeinanderfolgenden Versuchen mit einem fehlerhaften oder unvollständigen Systemkennwort wird die folgende Meldung ausgegeben:

\*\* Incorrect password. \*\* Number of unsuccessful password attempts: 3 System halted! Must power down.

(\*\* Falsches Kennwort. \*\* Zahl der fehlgeschlagenen Kennwortversuche: 3 Systemoperationen gestoppt! System wird heruntergefahren.)

Die angezeigte Zahl fehlerhafter Versuche weist auf mögliche nicht autorisierte Systemzugriffe hin.

Selbst nach dem erneuten Einschalten des Systems wird die vorherige Meldung bei jeder erneuten falschen oder unvollständigen Eingabe des Systemkennworts ausgegeben.

<span id="page-32-3"></span>**ANMERKUNG:** Die Option **Kennwortstatus** kann zusammen mit den Optionen **Systemkennwort** und **Setup-Kennwort** eingesetzt werden, um weiteren Schutz des Systems vor unerlaubtem Zugriff zu bieten.

## <span id="page-32-2"></span>**Vorhandenes Systemkennwort löschen oder ändern**

1. Wenn Sie dazu aufgefordert werden, drücken Sie die Tastenkombination <Strg><Eingabe>, um das vorhandene Systemkennwort zu deaktivieren, anstelle von <Eingabe>, um mit dem normalen Systembetrieb fortzufahren.

Wenn Sie zur Eingabe des Setup-Kennworts aufgefordert werden, müssen Sie eventuell mit dem Netzwerkadministrator Kontakt aufnehmen, um das Setup-Kennwort zu erhalten.

- 2. Rufen Sie das System-Setup-Programm auf, indem Sie während des POST die Taste <F2> drücken.
- 3. Wählen Sie das Bildschirmfeld **Systemsicherheit**, um zu überprüfen, ob die Option **Kennwortstatus** auf **Nicht gesperrt** gesetzt ist.
- 4. Geben Sie bei entsprechender Aufforderung das Systemkennwort ein.
- 5. Die Option **Systemkennwort** muß nun auf **Nicht aktiviert** stehen.

Falls **Nicht Aktiviert** für die Option **Systemkennwort** angezeigt wird, wurde das Systemkennwort gelöscht. Wenn Sie ein neues Kennwort vergeben wollen, fahren Sie mit Schritt 6 fort. Wenn **Nicht Aktiviert** nicht für die Option S**ystemkennwort** angezeigt wird, drücken Sie die Tastenkombination<br><Alt><b>, um das System neu zu starten und wiederholen dann die Schritte

6. Zum Vergeben eines neuen Kennworts folgen Sie dem Verfahren unter "[Systemkennwort vergeben](#page-30-2)".

## <span id="page-32-0"></span>**Setup-Kennwortfunktion verwenden**

Das System wird mit deaktivierter Setup-Kennwortfunktion ausgeliefert. Wenn die Systemsicherheit wichtig ist, sollte das System mit aktivierter Setup-Kennwortfunktion betrieben werden.

Bei jedem Gebrauch des System-Setup-Programms kann ein Setup-Kennwort vergeben werden. Nach Vergabe eines Setup-Kennworts haben nur noch Benutzer, denen das Kennwort bekannt ist, vollen Zugriff auf das System-Setup-Programm

Zur Änderung eines bestehenden Setup-Kennworts müssen Sie das Kennwort kennen (siehe "Vorhandenes Setup-[Kennwort löschen oder ändern](#page-32-4)"). Wenn Sie das Setup-Kennwort einmal vergessen haben, können Sie weder mit dem System arbeiten noch Einstellungen im System-Setup-Programm ändern, bis das<br>Systemgehäuse von einem ausgebildeten Service-Techniker entfernt, die Kennwort gelöscht sind. Dieses Verfahren wird im *Installations- und Fehlerbehebungshandbuch* beschrieben.

### <span id="page-32-5"></span>**Setup-Kennwort vergeben**

Ein Setup-Kennwort kann nur vergeben (oder geändert) werden, wenn die Option **Setup-Kennwort** auf **Nicht Aktiviert** gesetzt ist. Markieren Sie zum Vergeben eines Setup-Kennworts die Option **Setup-Kennwort** und drück**en Sie die Taste +** oder -. Das System fordert Sie dazu auf, ein Kennwort einzugeben<br>und zu b**estätigen. Bei Eingabe eines ungültigen Zeichens ist ein Si** 

**ANMERKUNG:** Es ist möglich, das gleiche System- und Setup-Kennwort festzulegen. Wenn die beiden Kennwörter nicht identisch sind, kann das Setup-Kennwort als alternatives Systemkennwort eingesetzt werden. Das Systemkennwort kann jedoch nicht anstelle des Setup-Kennworts eingesetzt werden.

Nach der Bestätigung des Kennworts wechselt die Einstellung **Setup-Kennwort** zu **Aktiviert**. Beim nächsten Aufruf des System-Setup-Programms fordert Sie das System zur Eingabe des Setup-Kennworts auf.

Änderungen der Option **Setup-Kennwort** werden sofort wirksam (das System muß nicht neu gestartet werden).

### **System mit einem aktivierten Setup-Kennwort betreiben**

Wenn die Option **Setup-Kennwort** auf **Aktiviert gesetzt ist, muß zuerst das korrekte Kennwort eingegeben werden, bevor die Mehrzahl der Optionen des<br>System-<b>Setup modifiziert werden können. Wenn Sie das System**-Setup-Progr

Nach drei aufeinanderfolgenden fehlerhaften Versuchen erlaubt das System lediglich das Einsehen der System-Setup-Bildschirme, nicht jedoch das Andern der<br>Optionen. Ausnahmen hierzu bildet folgende Option: Wenn **Systemkennw** 

**ANMERKUNG:** Die Option **Kennwortstatus** kann zusammen mit der Option **Setup-Kennwort** benutzt werden, um das System vor unbefugten Änderungen zu schützen.

## <span id="page-32-4"></span>**Vorhandenes Setup-Kennwort löschen oder ändern**

- 1. Rufen Sie das System-Setup-Programm auf und wählen Sie die Option **Systemsicherheit**.
- 2. Markieren Sie die Option **Setup-Kennwort**, drücken Sie <Eingabe>, um das Fenster Setup-Kennwort einzublenden, und drücken Sie zweimal <Eingabe>, um das vorhandene Setup-Kennwort zu löschen.

### Die Einstellung ändert sich zu **Nicht aktiviert**.

3. Wenn Sie ein neues [Setup-Kennwort vergeben](#page-32-5) wollen, führen Sie die Schritte unter "Setup-Kennwort vergeben" aus.

## <span id="page-32-1"></span>**Vergessenes Kennwort deaktivieren**

Wenn Sie das Setup-Kennwort einmal vergessen haben, können Sie weder mit dem System arbeiten noch Einstellungen im System-Setup-Programm ändern,

bi**s das Systemgehäuse von einem ausgebildeten Service**-Techniker entfernt, die Kennwort-Jumper-Stellung auf der Systemplatine neu gesetzt und beide<br>K**ennwörter gelöscht sind. Dieses Verfahren wird im** *Installations- und* 

[Zurück zum Inhaltsverzeichnis](file:///C:/data/systems/pe2650/ge/ug/index.htm)

### <span id="page-34-0"></span>**Glossar**

**Dell™ PowerEdge™ 2650-Systeme: Benutzerhandbuch**

In der folgenden Liste werden technische Begriffe, Abkürzungen und Akronyme definiert oder identifiziert, die in Systemdokumenten verwendet werden.

#### **A**

Abkürzung für Ampere.

#### **ACPI**

Abkürzung für Advanced Configuration and Power Interface (Erweiterte Konfigurations- und Stromverwaltungsschnittstelle).

#### **Adapterkarte**

Eine Erweiterungskarte, die in den Erweiterungskartensteckplatz der Systemplatine des Computers eingesteckt wird. Adapterkarten geben dem System Spezialfunktionen, indem sie eine Schnittstelle zwischen dem Erweiterungsbus und einem Peripheriegerät bilden. Beispiele für Adapterkarten sind Netzwerkkarten, Sound-Karten und SCSI-Adapter.

#### **ANSI**

Abkürzung für American National Standards Institute (Amerikanisches nationales Normeninstitut).

#### **Anwendungsprogramm**

Software, mit deren Hilfe spezielle Verfahren, wie z. B. Tabellenkalkulation oder Textverarbeitung, ausgeführt werden können. Anwendungsprogramme werden vom Betriebssystem ausgeführt.

### **ASCII**

Abkürzung für American Standard Code for Information Interchange (Amerikanischer Standardcode für Informationsaustausch).

#### **Bedienungsfeld**

Der Teil des Systems, der die Anzeigen und Bedienelemente enthält, z. B. den Netzschalter, die Festplattenlaufwerk-Zugriffsanzeige und die Betriebsanzeige.

#### **BIOS**

Akronym für Basic Input/Output System (Grundlegendes Eingabe-/Ausgabesystem). Das BIOS des Systems enthält Programme, die in einem Flash-Speicherchip gespeichert sind. Das BIOS überwacht folgendes:

- l Kommunikation zwischen dem Mikroprozessor und den Peripheriegeräten, wie z. B. Tastatur und Videoadapter
- l verschiedene Funktionen, wie z. B. Systemmeldungen

## **Bit**

Die kleinste Informationseinheit, die vom System verarbeitet wird.

### **bps**

Abkürzung für Bits per Second (Bits pro Sekunde).

## **BTU**

Abkürzung für British Thermal Unit (Britische Einheit der Wärmemenge).

#### **Bus**

Ein Leitungssystem zur Informationsübertragung zwischen den Komponenten eines Systems. Das System besitzt einen Erweiterungsbus, über den der Mikroprozessor direkt mit den Controllern der verschiedenen Peripheriegeräte, die an das System angeschlossen sind, Daten austauschen kann. Zusätzlich<br>besitzt das System einen Adreßbus und einen Datenbus für den Datenausta

#### **Byte**

Ein Byte besteht aus acht zusammenhängenden Bit, der kleinsten Einheit, mit der das System arbeitet.

#### **C**

Abkürzung für Celsius.

#### **Cache**

Ein schneller Speicherbereich, der eine Kopie von Daten oder Anleitungen enthält, um die Zugriffszeiten auf Daten zu verkürzen. Das BIOS des Systems könnte<br>z. B. den ROM-Code in einem schnelleren RAM ablegen. Ein Festplatt häufig benutzte Informationen der Systemfestplattenlaufwerke abgelegt werden. Wenn ein Programm Daten von einem Laufwerk anfordert, die sich im Cache<br>befinden, kann das Festplatten-Cache-Dienstprogramm die Daten aus dem RA

### **CD**

Abkürzung für Compact Disc. CD-Laufwerke verwenden optische Technologie, um Daten von CDs zu lesen. CDs sind Nur-Lese-Speichergeräte; man kann mit<br>Standard-CD-Laufwerken keine neuen Daten auf einer CD abspeichern.

### **COMn**

Die Gerätenamen für die erste bis vierte serielle Schnittstelle des Systems lauten COM1, COM2, COM3 und COM4. Die Standardunterbrechung für COM1 und<br>COM3 ist IRQ4; die Standardunterbrechung für COM2 und COM4 ist IRQ3. Beim sorgfältig vorgegangen werden, damit Unterbrechungskonflikte vermieden werden.

### **Controller**

Ein Chip zur Steuerung der Datenübertragung zwischen Mikroprozessor und Speicher oder zwischen Mikro-prozessor und Peripheriegerät (wie z. B. dem Diskettenlaufwerk oder der Tastatur).

## **Coprozessor**

Ein Chip nimmt dem Mikroprozessor des Systems bestimmte Verarbeitungsaufgaben ab. Ein mathematischer Coprozessor z. B. erledigt mathematische<br>Verarbeitung. Ein Grafik-Coprozessor erledigt die Videowiedergabeverarbeitung.

### **CPU**

Abkürzung für Central Processing Unit (Zentrale Verarbeitungseinheit). Siehe auch **Mikroprozessor**.

### **DDR**

Abkürzung für Double-Data Rate (Doppelte Datenrate).

#### **Diagnose**

Ein umfassender Satz von Tests für das System. Informationen zur Verwendung der Diagnose finden Sie im *Installations- und Fehlerbehebungshandbuch*.

#### **Dienstprogramm**

Ein Programm zur Verwaltung von Systemressourcen (z. B. Speicher, Festplattenlaufwerke oder Drucker).

#### **DIMM**

Akronym für Dual In-Line Memory Module (Speichermodul mit zwei Kontaktanschlußreihen). Eine kleine Platine mit DRAM-Chips, die an die Systemplatine<br>angeschlossen wird.

### **DIN**

Akronym für *Deutsche Industrienorm*.

#### **DMA**

Abkürzung für Direct Memory Access (Direkter Speicherzugriff). Ein DMA-Kanal erlaubt bestimmte Datenübertragungen zwischen RAM und einem Gerät, ohne den Mikroprozessor zu adressieren.

#### **DMI**

Abkürzung für Desktop Management Interface (Desktop-Verwaltungsschnittstelle). Mit DMI kann die Software und Hardware des Systems verwaltet werden.<br>DMI sammelt Informationen über die Komponenten des Systems, z. B. zu Betri Systemkennummer. Informationen über die Systemkomponenten werden in einer MIF-Datei angezeigt.

#### **DRAM**

Abkürzung für Dynamic Random-Access Memory (Dynamischer Direktzugriffsspeicher). Der RAM-Speicher eines Systems besteht normalerweise nur aus DRAM-<br>Chips. Da DRAM-Chips eine elektrische Ladung nicht unbegrenzt halten könne

#### **DVD**

Abkürzung für Digital Versatile Disk.

#### **E/A**

Abkürzung für Eingabe/Ausgabe. Eine Tastatur ist ein Eingabegerät und ein Drucker ein Ausgabegerät. Im allgemeinen kann man zwischen E/A- und Rechneraktivitäten unterscheiden. Beispiel: Wenn ein Programm ein Dokument zu einem Drucker sendet, unternimmt es eine Ausgangsaktivität; wenn das<br>Programm eine Liste mit Begriffen sortiert, unternimmt es eine Rechneraktiv

#### **ECC**

Abkürzung für Error Checking and Correction (Fehlerkorrekturcode).

#### **EEPROM**

Akronym für Electrically Erasable Programmable Read-only Memory (Elektrisch lösch- und programmierbarer Nur-Lese-Speicher).

### **EISA**

Akronym für Extended Industry-Standard Architecture (Erweiterte Industriestandardachitektur), ein 32-Bit-Erweiterungsbus-Design. Die<br>Erweiterungskartensteckplätze in einem EISA-System sind auch mit 8 oder 16 Bit-ISA-Erweit

Um beim Einbau einer EISA-Erweiterungskarte einen Konfigurationskonflikt zu vermeiden, muß das EISA-Konfigurationsdienstprogramm aufgerufen werden.<br>Das Dienstprogramm gibt an, welchen Erweiterungssteckplatz die Erweiterung

#### **EMI**

Abkürzung für Elektromagnetische Interferenz.

#### **EMV**

Abkürzung für Elektromagnetische Verträglichkeit.

#### **ERA**

Abkürzung für Embedded Remote Access (Integrierter Remote-Zugriff). ERA ermöglicht die Durchführung von Remote- oder "Außenband-" Serververwaltung auf dem Netzwerk mit einer DRAC III.

### **Erweiterungsbus**

Das System besitzt einen Erweiterungsbus, über den der Mikroprozessor direkt mit den Controllern der Peripheriegeräte (wie z. B. der Netzwerkkarte oder einem internen Modem) Daten austauschen kann.

### **Erweiterungskartensteckplatz**

Ein Anschluß auf der Systemplatine oder eine Steckkarte, in die eine Erweiterungskarte installiert werden kann.

### **Erweiterungsspeicher**

RAM oberhalb der 1 MByte-Grenze. Die meisten Softwareprogramme, die diesen Speicherbereich nutzen können (z. B. Microsoft® Windows®-Betriebssystem),<br>benötigen dazu ein XMM.

#### **ESD**

Abkürzung für Electrostatic Discharge (Elektrostatische Entladung).

#### **Expansionsspeicher**

Ein Verfahren, um den RAM-Speicher oberhalb von 1 MB zu adressieren. Der Expansionsspeicher kann nur mit Hilfe eines EMM genutzt werden. Das System<br>sollte nur dann für einen Expansionsspeicher konfiguriert werden, wenn Anw können (oder erfordern).

#### **Externer Cachespeicher**

Ein RAM-Cache, der SRAM-Chips verwendet. Da SRAM-Chips wesentlich schneller als DRAM-Chips sind, kann der Mikroprozessor Daten und Anleitungen<br>schneller aus dem externen Cache-Speicher als dem RAM einlesen.

### **F**

Abkürzung für Fahrenheit.

#### **FAT**

Akronym für File Allocation Table (Dateizuordnungstabelle). Die von MS-DOS benutzte Dateisystemstruktur, die Dateispeicherung organisiert und überwacht. Die Betriebssysteme Windows NT® unterstützen wahlweise das FAT-Dateisystem.

#### **FCC**

Abkürzung für Federal Communications Commission, die amerikanische Bundesbehörde für das Kommunikationswesen.

### **Flash-Speicher**

Eine Sonderform des EEPROM-Chips, die mittels eines auf Diskette befindlichen Dienstprogramms neu programmiert werden kann, während sie im System<br>installiert ist. Die meisten EEPROM-Chips können nur mit Hilfe spezieller Pr

#### **Formatieren**

Der Vorgang, mit dem ein Festplattenlaufwerk oder eine Diskette auf die Dateispeicherung vorbereitet wird. Ein uneingeschränkter Formatierungsbefehl löscht alle Daten vom Datenträger.

#### **FSB**

Abkürzung für Front Side Bus (Frontside-Bus). Der FSB ist der Datenpfad und die physikalische Schnittstelle zwischen dem Mikroprozessor und dem Hauptspeicher (RAM).

#### **ft**

Abkürzung für Foot/Feet (Fuß).

### **FTP**

Abkürzung für File Transfer Protocol (Dateiübertragungsprotokoll).

Abkürzung für Gramm.

## **G**

Abkürzung für Gravitation.

### **GB**

Abkürzung für Gigabyte. Ein Gigabyte entspricht 1024 Megabytes oder 1073741824 Bytes.

#### **Gerätetreiber**

Ein Programm, mit dem das Betriebssystem oder ein anderes Programm mit einem Peripheriegerät, wie zum Beispiel einem Drucker, kommunizieren kann. Einige Gerätetreiber - wie z. B. Netzwerktreiber - müssen in der Startdatei config.sys (mit der Aussage device=) oder als speicherresidente Programme<br>(normalerweise über die autoexec.bat-Datei) geladen werden. Andere, wie verwenden sind, geladen werden.

### **Grafik-Coprozessor**

Siehe **Coprozessor**.

### **Grafikmodus**

Ein Videomodus, der durch *x* horizontale mal *y* vertikale Bildpunkte mal *z* Farben definiert werden kann.

#### **Gruppe**

Bezüglich DMI ist eine Gruppe eine Datenstruktur, die allgemeine Informationen oder Attribute einer verwaltbaren Komponente definiert.

#### **h**

Abkürzung für hexadezimal. Bezeichnung für eine Zahl aus dem 16er-System, mit dem beim Programmieren oft die Adressen im RAM-Speicher des Systems und die E/A-Speicheradressen der Peripheriegeräte identifiziert werden. Die Folge der Dezimalzahlen 0 bis 16 werden zum Beispiel als die hexadezimalen Zahlen 0,<br>1, 2, 3, 4, 5, 6, 7, 8, 9, A, B, C, D, E, F und 10 angegeben. In

#### **Host-Adapter**

Ein Host-Adapter implementiert die Kommunikation zwischen dem Bus des Systems und dem Controller eines Peripheriegeräts. (Festplattenlaufwerk-Controller-Subsysteme umfassen einen integrierten Host-Adapter-Schaltkreis.) Um einen SCSI-**Erweiterungsbus im System zu installieren, muß der**<br>entsprechende Host-Adapter installiert oder angeschlossen werden.

#### **Hz**

Abkürzung für Hertz.

#### **ID**

Abkürzung für Identifikation.

#### **IDE**

Abkürzung für Integrated Drive Electronics (Integrierte Laufwerkelektronik).

#### **Interlacing**

Ein Verfahren zur Erhöhung der Bildschirmauflösung, in dem die horizontalen Zeilen nur abwechselnd auf-gefrischt werden. Da Interlacing zu sichtbarem<br>Bildschirmflimmern führen kann, bevorzugen die meisten Benutzer zeilensp

#### **Interner Mikroprozessor-Cache**

Ein Instruktions- und Daten-Cache, der im Mikroprozessor realisiert ist. Der Intel Pentium Mikroprozessor besitzt z. B. einen internen 16-KB-Cache-Speicher, der als 8-KB-Nur-Schreib-Instruktions-Cache und als 8-KB-Lese/Schreib-Daten-Cache-Speicher arbeitet.

### **IRQ**

Abkürzung für Interrupt Request (Unterbrechungsaufforderung). Dieses Signal, das Daten an ein Peripheriegerät ausgibt oder empfängt, wird über eine IRQ-<br>Leitung zum Mikroprozessor geleitet. Jeder Peripherieverbindung muß e werden.

#### **ISA**

Akronym für Industry-Standard Architecture (Industriestandardarchitektur). Eine 16-Bit-Erweiterungsbus-Architektur. Die Erweiterungskartensteckplätze in einem ISA-System sind auch mit 8-Bit-ISA-Erweiterungskarten kompatibel.

#### **ITE**

Abkürzung für Information Technology Equipment (Informationstechnische Geräte).

### **Jumper**

Jumper sind kleine Blöcke auf einer Platine mit zwei oder mehr herausragenden Stiften. Plastikstecker mit einem Draht werden auf die Stifte gesetzt. Der Draht<br>verbindet die Stifte und stellt einen Stromkreis her. Jumper si

### **K**

Abkürzung für Kilo (Faktor 1.000).

### **Kb**

Abkürzung für Kilobit (1.024 Bit).

## **KB**

Abkürzung für Kilobyte (1.024 Byte).

## **Kb/Sek**

Abkürzung für Kilobit pro Sekunde.

#### **KB/Sek**

Abkürzung für Kilobyte pro Sekunde.

### **kg**

Abkürzung für Kilogramm (1.000 Gramm).

#### **kHz**

Abkürzung für Kilohertz (1.000 Hertz).

#### **Komponente**

Bezüglich DMI handelt es sich bei verwaltbaren Komponenten um Betriebssysteme, Computersysteme, Erweiterungskarten und Peripheriegeräte, die mit DMI<br>kompatibel sind. Jede Komponente besteht aus Gruppen und Attributen, die

## **Konventioneller Speicher**

Die ersten 640 KB des RAM. Konventioneller Speicher ist in jedem System enthalten. MS-DOS®-Programme sind auf den konventionellen Speicherbereich beschränkt, falls sie nicht speziell entworfen wurden.

#### **LAN**

Akronym für Local Area Network (Lokales Netzwerk). Ein LAN-System ist normalerweise auf das gleiche oder einige benachbarte Gebäude beschränkt, wobei alle Geräte in einem Netzwerk durch Verkabelung fest miteinander verbunden sind.

### **lb**

Abkürzung für US-Pfund, 454 Gramm.

#### **LED**

Abkürzung für Light-Emitting Diode (Leuchtdiode). Eine elektronische Komponente, die aufleuchtet, wenn sie Strom empfängt.

#### **Lies-mich-Datei**

Eine der Software oder Hardware beigefügte Textdatei mit ergänzenden Informationen zur gelieferten Software- oder Hardwaredokumentation.<br>Normalerweise enthalten Lies-mich-Dateien Installationsinformation, beschreiben neue

### **Local Bus**

Für ein System mit Local Bus-Expansionsfähigkeit können bestimmte Peripheriegeräte, wie z. B. der Videoadapter-Schaltkreis, so ausgelegt werden, daß sie<br>wesentlich schneller arbeiten als mit einem herkömmlichen Expansionsb

### **m**

Abkürzung für Meter.

#### **mA**

Abkürzung für Milliampere.

#### **MAC**

Abkürzung für Media Access Control (Medienzugriffssteuerung).

### **mAh**

Abkürzung für Milliamperestunde.

**Mathematischer Coprozessor**

#### Siehe **Coprozessor**.

### **Maus**

Ein Zeige- und Eingabegerät, das die Cursor-Bewegungen auf dem Bildschirm steuert. Mit mausorientierter Software können Befehle aufgerufen werden, indem der Zeiger auf das dargestellte Objekt bewegt und eine Maustaste geklickt wird.

#### **Mb**

Abkürzung für Megabit.

### **MB**

Abkürzung für Megabyte. Der Begriff *Megabyte* steht für 1.048.576 Bytes. Im Zusammenhang mit der Speicherkapazität eines Festplattenlaufwerks wird der<br>Begriff jedoch häufig abgerundet und steht dann generell für 1.000.000

### **MB/Sek**

Abkürzung für Megabyte pro Sekunde.

### **Mbps**

Abkürzung für Megabit pro Sekunde.

### **MBR**

Abkürzung für Master Boot Record (Master-Startverzeichnis).

#### **MHz**

Abkürzung für Megahertz.

#### **Mikroprozessor**

Der primäre Rechnerchip im Innern des Systems, der die Auswertung und Ausführung von arithmetischen und logischen Funktionen steuert. Wenn Software für<br>einen bestimmten Mikroprozessortyp geschrieben wurde, muß sie normaler

#### **mm**

Abkürzung für Millimeter.

### **MPEG**

Akronym für Motion Picture Experts Group (wörtl.: Expertengruppe für bewegte Bilder). MPEG ist ein digitales Video-Dateiformat.

#### **ms**

Abkürzung für Millisekunden.

### **MS-DOS**

Abkürzung für Microsoft Disk Operating System (Microsoft Festplatten-Betriebssystem).

#### **NDIS**

Abkürzung für Network Driver Interface Specification (Schnittstellenspezifikation des Netzwerktreibers).

### **NIC**

Akronym für Network Interface Controller (Netzwerkschnittstellen-Controller).

## **NMI**

Abkürzung für Nonmaskable Interrupt (Nichtmaskierbare Unterbrechungsaufforderung). Mit dem Aussenden einer NMI an den Mikroprozessor meldet ein Gerät Hardware-Fehler, wie z. B. Paritätsfehler.

### **Non-Interlaced**

Ein Verfahren, um Bildschirmflimmern durch sequentielles Auffrischen jeder horizontalen Zeile zu vermindern.

## **ns**

Abkürzung für Nanosekunde, ein Milliardstel einer Sekunde.

### **NTFS**

Abkürzung für die NT File System-Option des Betriebssystems Windows NT.

## **Nur-Lese-Datei**

Eine Nur-Lese-Datei kann weder bearbeitet noch gelöscht werden. Eine Datei kann Nur-Lese-Status haben, wenn folgendes zutrifft:

- l Das Nur-Lese-Attribut ist aktiviert.
- l Es befindet sich auf einer physisch schreibgeschützten Diskette oder auf einer Diskette in einem schreibgeschützten Laufwerk.
- l Die Datei befindet sich in einem Netzwerkverzeichnis, für das Ihnen der Systemadministrator ausschließlich Leserechte zugewiesen hat.

### **NVRAM**

Abkürzung für Nonvolatile Random-Access Memory (Nichtflüchtiger Direktzugriffsspeicher). Hierbei handelt es sich um einen Speicher, dessen Inhalt beim Abschalten des Systems nicht verloren geht. NVRAM wird benutzt, um das Datum, die Uhrzeit und die Systemkonfigurationsdaten zu speichern.

#### **Oberer Speicherbereich**

Speicher (384 KB) im RAM-Bereich zwischen 640 KByte und 1 MByte. Wenn sich im System ein Intel386 oder höherer Mikroprozessor befindet, kann ein Dienstprogramm das *Speicherverwalter* genannt wird UMBs im oberen Speicherbereich bereitstellen, in denen Gerätetreiber und speicherresidente Programme geladen werden.

#### **Partition**

Mit dem Befehl **fdisk** wird ein Festplattenlaufwerk in mehrere physische Abschnitte, sogenannte *Partitionen*, unterteilt. Jede Partition kann über mehrere logische Laufwerke verfügen.

Nach dem Partitionieren des Festplattenlaufwerks muß jedes logische Laufwerk mit dem Befehl **format** formatiert werden.

#### **PCI**

Abkürzung für Peripheral Component Interconnect (Verbindung peripherer Komponenten). Ein von der Intel Corporation entworfener Standard für den Local Bus-Einbau.

#### **Peripheriegerät**

Interne oder externe Hardware - wie z. B. ein Drucker, ein Festplattenlaufwerk oder eine Tastatur - die an das System angeschlossen ist.

#### **PGA**

Abkürzung für Pin Grid Array (Pingruppierung), eine Art Mikroprozessorsockel, der den Ausbau des Chips ermöglicht.

#### **Pixel**

Ein einzelner Punkt auf einem Bildschirm. Pixel werden in Zeilen und Spalten zu ganzen Bildern zusammengestellt. Eine Videoauflösung, wie z. B. 640 × 480,<br>wird durch die Anzahl der horizontalen und vertikalen Bildpunkte au

#### **POST**

Akronym für Power-On Self Test (Einschalt-Selbsttest). Nach dem Einschalten des Systems wird zuerst ein POST durchgeführt, der Systemkomponenten wie RAM, Diskettenlaufwerke und Tastatur testet, bevor das Betriebssystem geladen wird.

#### **Programmdiskettensatz**

Der Diskettensatz, mit dem die vollständige Installation eines Betriebssystems oder eines Anwendungprogramms durchgeführt werden kann. Beim erneuten<br>Konfigurieren eines Programms wird oft dessen Diskettensatz benötigt.

#### **PS/2**

Abkürzung für Personal System/2 (Personalsystem/2).

#### **PXE**

Akronym für Preboot Execution Environment (Vorstartausführungssumgebung).

#### **RAID**

Akronym für Redundant Array of Independent Disks (Redundantes Array unabhängiger Festplatten).

#### **RAM**

Akronym für Random Access Memory (Direktzugriffsspeicher). Der primäre und temporäre Speicher des Systems für Programminstruktionen und Daten. Jeder<br>Bereich im RAM ist durch eine Zahl gekennzeichnet, die sogenannte *Speich* Systems verloren.

#### **Realmodus**

Ein Betriebsmodus, der von 80286er oder höheren Mikroprozessortypen unterstützt wird und die Architektur eines 8086er Mikroprozessors emuliert.

### **ROM**

Akronym für Read-Only Memory (Nur-Lese-Speicher). Einige der für den Einsatz des Systems wesentlichen Programme befinden sich im ROM-Code. Ungleich<br>RAM behält ein ROM-Chip seinen Inhalt selbst nach Ausschalten des Systems Systems und den POST einleitet.

#### **ROMB**

Akronym für RAID on Motherboard (RAID auf der Hauptplatine).

#### **RTC**

Abkürzung für Real-Time Clock (Echtzeituhr). Eine batteriegespeiste Uhr im Innern des Systems, die auch bei ausgeschaltetem Gerät Datum und Uhrzeit beibehält.

#### **Schalter**

Auf einer Systemplatine steuern Schalter verschiedene Schaltkreise bzw. Funktionen des Systems. Diese Schalter werden auch als *DIP-Schalter* bezeichnet; sie sind normalerweise zu Gruppen von zwei oder mehreren Schaltern in einem Kunststoffgehäuse zusammengefaßt. Zwei Arten von DIP-Schaltern werden auf<br>Systemplatinen verwendet: *Schiebeschalter* und *Kippschalter*. Die Bezeichn aus) der Schalter verändert werden.

#### **Schreibgeschützt**

Nur-Lese-Dateien sind *schreibgeschützt* Eine 3,5-Zoll-Diskette kann schreibgeschützt werden, indem die Schreibschutzlasche in die geöffnete Position<br>geschoben oder die Schreibschutzfunktion im System-Setup-Programm aktivi

#### **Schutzmodus**

Ein Betriebsmodus, der von 80286er oder höheren Mikroprozessortypen unterstützt wird und dem Betriebssystem folgende Funktionen ermöglicht:

- l Einen Speicheradreßbereich von 16 MB (80286 Mikro--prozessoren) bis 4 GB (Intel386™ Mikroprozessor oder höher)
- l Multitasking
- 1 Virtueller Speicher ein Verfahren, um den adressierbaren Speicherbereich durch Verwendung des Festplattenlaufwerks zu vergrößern

Die 32-Bit Betriebssysteme Windows NT, OS/2 und UNIX® werden im geschützten Modus ausgeführt. MS-DOS kann nicht im geschützten Modus arbeiten;<br>einige Programme, die unter MS-DOS ausgeführt werden, z. B. das Betriebssystem

#### **SCSI**

Akronym für Small Computer System Interface (Schnittstelle für kleine Computersysteme). Eine E/A-Busschnittstelle mit höheren Datenübertragungsraten als<br>herkömmliche Schnittstellen. Es können bis zu sieben Geräte an eine S

#### **SDMS**

Abkürzung für SCSI Device Management System (SCSI-Geräteverwaltungssystem).

#### **SDRAM**

Akronym für Synchronous Dynamic Random-Access Memory (Synchroner dynamischer Direktzugriffsspeicher)

#### **SEC**

Abkürzung für Single-Edge Contact (Einseitiger Anschluß).

#### **Sek**

Abkürzung für Sekunde.

#### **Serielle Schnittstelle**

Eine E/A-Schnittstelle, die meistens dazu verwendet wird, ein Modem an ein System anzuschließen. Die serielle Schnittstelle am System ist normalerweise an ihrer 9-poligen Steckbuchse zu erkennen.

#### **Service-Tag-Nummer**

Ein Strichcodeaufkleber am System; der das System beim Anfordern von technischem Support bei Dell identifiziert.

#### **Sicherungskopie**

Eine Kopie eines Programms oder einer Datendatei. Aus Sicherheitsgründen sollten Sie regelmäßig Sicherungskopien des Festplattenlaufwerks anlegen. Bevor<br>Sie Änderungen an der Systemkonfiguration vornehmen, sollten Sie die

#### **Signaltoncode**

Eine diagnostische Meldung in Form einer Serie von Signaltonmustern, die über den Lautsprecher des Systems ausgegeben werden. Ein Signalton gefolgt von einem zweiten Signalton und dann einer Folge von drei Signaltönen ist zum Beispiel der Signaltoncode 1-1-3.

#### **SIMM**

Akronym für Single In-line Memory Module (Speichermodul mit einer Kontaktanschlußreihe). Eine kleine Platine mit DRAM-Chips, die an die Systemplatine angeschlossen wird.

#### **SMART**

Akronym für Self-Monitoring Analysis and Reporting Technology (Selbstüberwachende Analyse- und Meldetechnologie). Eine Technologie, die Festplattenlaufwerken ermöglicht, Fehler und Ausfälle an das System-BIOS zu melden, welches dann eine entsprechende Fehlermeldung auf dem Bildschirm<br>anzeigt. Um von dieser Technologie Gebrauch machen zu können, müssen Sie System-BIOS verfügen.

#### **SMP**

Abkürzung für Symmetric Multiprocessing (Symmetrische Parallelverarbeitung). SMP ist ein System, mit dem über eine Verknüpfung hoher Bandbreite zwei oder<br>mehr Mikroprozessoren verbunden sind, und das von einem Betriebssyst haben. Dies steht im Kontrast zur parallelen Verarbeitung, bei der ein Mikroprozessor an der Vorderseite für alle Ein- und Ausgangsaktivitäten zu Datenträgern, Terminals, lokalen Netzwerken etc. zuständig ist.

#### **SNMP**

Abkürzung für Simple Network Management Protocol (Einfaches Netzwerk-Verwaltungsprotokoll). SNMP ist eine Industriestandardschnittstelle, mit der ein<br>Netzwerkverwalter Workstations im Fernzugriff überwachen und verwalten k

#### **Speicher**

Ein System kann verschiedene Speichertypen besitzen, wie z. B. RAM, ROM und Videospeicher. Das Wort *Speicher* wir**d häufig als ein Synonym für RAM**<br>verwendet; z. B. zeigt die Aussage "ein System mit 16 MB Speicher", daß e

#### **Speicheradresse**

Eine bestimmte Adresse im RAM des Systems, die als hexadezimale Zahl angegeben wird.

#### **Speichermodul**

Eine kleine Platine mit DRAM-Chips, die an die Systemplatine angeschlossen wird.

#### **SRAM**

Abkürzung für Static Random-Access Memory (Statischer Direktzugriffsspeicher). Da SRAM-Chips nicht konstant aufgefrischt werden müssen, sind sie wesentlich schneller als DRAM-Chips.

#### **Startfähige Diskette**

Das System kann von einer startfähigen Diskette aus gestartet werden. Um eine startfähige Diskette herzustellen, gehen Sie folgendermaßen vor: legen Sie<br>eine Diskette in das Diskettenlaufwerk ein, geben Sie befehlsaufford

#### **Startroutine**

Das System löscht beim Starten den gesamten Speicher, initialisiert die Geräte und lädt das Betriebssystem. Wenn das Betriebssystem nicht versagt, kann das System mit der Tastenkombination <Strg><Alt><Entf> neu gestartet werden (auch *Warmstart* genannt); ansonsten muß durch Drücken der Reset-Taste oder<br>durch Aus- und erneutes Einschalten des Systems ein Kaltstart durchgeführ

#### **Stützbatterie**

Die Stützbatterie bewahrt die Systemkonfiguration und Datum- und Zeitinformationen in einem speziellen Speicherbereich auf, wenn das System ausgeschaltet ist.

#### **SVGA**

Abkürzung für Super Video Graphics Array (Super-Video-Grafikanordnung). VGA und SVGA sind Videostandards für Videoadapter mit höheren Auflösungs- und<br>Farbmöglichkeiten als frühere Standards.

Um ein Programm mit einer bestimmten Auflösung wiederzugeben, müssen die entsprechenden Videotreiber installiert sein, und der Monitor muß die<br>gewünschte Auflösung unterstützen. Die Anzahl der von einem Programm wiedergege Videotreibers und der Größe des im System installierten Videospeichers ab.

#### **Systemdiskette**

Ein Synonym für *Startfähige Diskette*.

#### **system.ini-Datei**

Eine Startdatei für das Betriebssystem Windows. Bei Aufruf des Windows-Betriebssystems wird zuerst die **system.ini**-Datei gelesen, um die verschiedenen Optionen für die Windows-Betriebsumgebung festzulegen. Unter anderem wird in der **system.ini**-Datei festgehalten, welche Video-, Maus- und Tastaturtreiber<br>für Windows installiert sind.

Durch Anderung der Einstellungen in der Systemsteuerung oder Aufruf des Windows-Setup-Programms könnten Optionen der Datei s**ystem.ini** geändert<br>werden. In anderen Fällen müssen eventuell mit einem Texteditor (z. B. Notepa

#### **Systemkennummer-Code**

Ein normalerweise von einem Systemadministrator individuell dem System zugewiesener Code für Sicherheit und Überwachung.

#### **Systemkonfigurationsdaten**

Im Speicher abgelegte Daten, die dem System mitteilen, welche Hardware installiert ist und wie das System für den Betrieb konfiguriert sein sollte.

#### **Systemplatine**

Auf der Systemplatine (Hauptplatine) des Systems befinden sich normalerweise die meisten der integrierten Systemkomponenten, wie die folgenden:

- l Mikroprozessor
- l RAM
- l Controller für standardmäßige Peripheriegeräte, wie z. B. die Tastatur
- l Verschiedene ROM-Chips

Häufig verwendete Synonyme für Systemplatine sind *Hauptplatine* und *Logikplatine*.

#### **System-Setup-Programm**

Ein BIOS-basiertes Programm, mit dem die Hardware des Systems konfiguriert und der Systembetrieb an die eigenen Bedürfnisse angepaßt werden kann, indem Funktionen wie Kennwortschutz und Stromverwaltung eingestellt werden. Bei einigen Optionen im System-Setup-Programm muß das System<br>neu gestartet werden (oder das System startet automatisch neu), damit die Hardware-Ko NVRAM gespeichert ist, bleiben alle Einstellungen unverändert, bis sie erneut geändert werden.

#### **Systemspeicher**

Systemspeicher ist ein Synonym für *RAM*.

#### **Tastenkombination**

Ein Befehl, der ein gleichzeitiges Drücken von mehreren Tasten verlangt. Beispiel: Zum Neustarten des Systems wird die Tastenkombination <Strg><Alt><Entf> gedrückt.

#### **Terminierung**

Bestimmte Geräte (wie zum Beispiel das letzte Gerät am Ende eines SCSI-Kabels) müssen mit einem Abschlußwiderstand versehen werden, so daß Reflexionen und Störsignale im Kabel verhindert werden. Wenn solche Geräte in Reihe geschaltet werden, muß die Terminierung an diesen Geräten<br>möglicherweise aktiviert bzw. deaktiviert werden, indem Jumper oder Schalterstel der Geräte geändert werden.

#### **Textmodus**

Ein Videomodus, der durch *x* Spalten mal *y* Zeilen von Zeichen definiert werden kann.

#### **U/min**

Abkürzung für Umdrehungen pro Minute.

### **UL**

Abkürzung für Underwriters Laboratories.

#### **UMB**

Abkürzung für Upper Memory Blocks (Obere Speicherblöcke).

#### **Umgebungstemperatur**

Die Temperatur des Bereichs oder des Raums, in dem das System aufgestellt ist. Wird auch als Raumtemperatur bezeichnet.

### **USB**

Abkürzung für Universal Serial Bus (Universeller serieller Bus). Ein USB-Anschluß hat einen einzelnen Anschluß für mehrere USB-kompatible Geräte, wie z. B.<br>Mausgeräte, Tastaturen, Drucker und Systemlautsprecher. USB-Geräte

### **USV**

Abkürzung für Unterbrechungsfreie Stromversorgung. Ein batteriebetriebenes Gerät, das bei Stromausfall automatisch die Stromversorgung des Systems übernimmt.

#### **UTP**

Abkürzung für Unshielded Twisted Pair (Nicht abgeschirmtes Twisted-Pair).

### **V**

Abkürzung für Volt.

### **VAC**

Abkürzung für Volt(s) Alternating Current (Volt-Wechselstrom).

## **VCCI**

Abkürzung für Voluntary Control Council for Interference (Freiwilliger Kontrollrat für Funkstörungen).

## **VDC**

Abkürzung für Volt(s) Direct Current (Volt-Gleichstrom).

### **Verzeichnis**

Mit Hilfe von Verzeichnissen können Dateien auf einer Festplatte in einer hierarchischen Struktur (ähnlich der eines umgekehrten Baumes) organisiert werden.<br>Jede Festplatte besitzt ein "Stammverzeichnis"; Beispiel: Die Ein

an. Zusätzliche Verzeichnisse, die von einem Stammverzeichnis abzweigen, werden *Unterverzeichnisse* genannt. Unterverzeichnisse können in zusätzliche Verzeichnisse abzweigen.

## **VESA**

Akronym für Video Electronics Standards Association (Verband für Videoelektroniknormen).

#### **VGA**

Abkürzung für Video Graphics Array (Videografikanordnung). VGA und SVGA sind Videostandards für Videoadapter mit höheren Auflösungs- und Farbmöglichkeiten als frühere Standards.

Um ein Programm mit einer bestimmten Auflösung wiederzugeben, müssen die entsprechenden Videotreiber installiert sein, und der Monitor muß die<br>gewünschte Auflösung unterstützen. Die Anzahl der von einem Programm wiedergege

#### **VGA-Funktionsanschluß**

Auf einigen Systemen mit integriertem VGA-Vid**eoadapter ermöglicht ein VGA-Funktionsanschluß das Hinzufügen eines Erweiterungsadapters zum System, wie<br>z. B. ein Videobeschleuniger. Ein VGA-Fu<b>nktionsanschluß wird auch als** 

#### **Videoadapter**

Die Schaltkreise, zusammen mit dem Monitor, die die Videomöglichkeiten des Systems bereitstellen. Ein Videoadapter kann mehr oder weniger Funktionen<br>unterstützen als ein bestimmter Monitor. Zum Videoadapter gehören Videotr Vielzahl von Videomodi arbeiten können.

Bei einigen Systemen ist der Videoadapter in die Systemplatine integriert. Gleichzeitig steht eine Vielzahl von Videoadapterkarten zur Verfügung, die in einem<br>Erweiterungskartensteckplatz eingebaut werden können.

Videoadapter können zusätzlich zum RAM-Speicher auf der Systemplatine separaten Speicher aufweisen. Die Größe des Videospeichers kann außerdem,<br>zusammen mit den Videotreibern des Adapters, die Anzahl der gleichzeitig darst eigenen Coprozessorchip zur schnelleren Grafikverarbeitung.

#### **Videoauflösung**

Videoauflösung wie z. B. 800 × 600 wird durch die Anzahl der horizontalen und vertikalen Bildpunkte ausgedrückt. Damit ein Programm mit einer bestimmten Videoauflösung arbeitet, müssen die entsprechenden Videotreiber geladen sein und der Monitor die gewünschte Auflösung unterstützen.

#### **Videomodus**

Videoadapter unterstützen normalerweise mehrere Text- und Grafikmodi. Zeichengestützte Software wird in Textmodi angezeigt, der durch *x* Spalten mal *y* Zeilen mit Zeichen definiert ist. Grafikgestützte Software wird in Grafikmodi ausgeführt, die durch *x* horizontale mal *y* vertikale Bildpunkte mal *z* Farben definiert sind.

#### **Videospeicher**

Die meisten VGA- und SVGA-Videoadapter besitzen, zusätzlich zum RAM-Speicher des Systems, Speicherchips. Die Größe des installierten Videospeichers beeinflußt die Anzahl der Farben, die ein Programm anzeigen kann (mit den entsprechenden Videotreibern und den Fähigkeiten des Monitors).

#### **Videotreiber**

Ein Programm, mit dem Grafikmodus-Anwendungsprogramme und Betriebsumgebungen mit einer bestimmten Auflösung und Farbenzahl dargestellt werden<br>können. Ein Software-Paket kann "generische" Videotreiber enthalten. Alle zusätz entsprechen.

#### **VRAM**

Abkürzung für Video Random-Access Memory (Video-Direktzugriffsspeicher). Einige Videoadapter verwenden VRAM-Chips (oder eine Kombination von VRAM-<br>und DRAM-Chips), um die Videoleistung zu steigern. VRAM-Speicher sind zweik

#### **W**

Abkürzung für Watt.

#### **Wh**

Abkürzung für Wattstunde(n).

#### **win.ini-Datei**

Eine Startdatei für das Betriebssystem Windows. Beim Start von Windows konsultiert das Programm die w**in.ini**-Datei, um verschiedene Optionen für die<br>Windows-Betriebsumgebung festzulegen. Unter anderem wird in der **win.ini** Anwendungsprogramme enthält.

Durch Anderung der Einstellungen in der Systemsteuerung oder durch Aufrufen des Windows-Setup-Programms können Optionen der Datei w**in.ini** geändert<br>werden. In anderen Fällen müssen eventuell mit einem Texteditor (z. B. No

#### **Windows 2000**

Ein integriertes und vollständiges Microsoft Windows-Betriebssystem, das MS-DOS nicht benötigt und erweiterte Betriebssystemleistung, verbesserte Bedienfreundlichkeit, erweiterte Workgroup-Funktionen und vereinfachte Dateiverwaltung und Browsing bietet.

#### **Windows NT**

Leistungsstarke von Microsoft entwickelte Server- und Workstation-Betriebssystem-Software für technische, Entwicklungs- und Kalkulationsanwendungen.

[Zurück zum Inhaltsverzeichnis](file:///C:/data/systems/pe2650/ge/ug/index.htm)